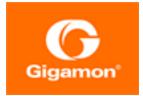

# GigaVUE Cloud Suite for AWS Guide

**GigaVUE Cloud Suite** 

Product Version: 5.13 Document Version: 3.0

(See Change Notes for document updates.)

#### Copyright 2021 Gigamon Inc.. All rights reserved.

Information in this document is subject to change without notice. The software described in this document is furnished under a license agreement or nondisclosure agreement. No part of this publication may be reproduced, transcribed, translated into any language, stored in a retrieval system, or transmitted in any form or any means without the written permission of Gigamon Inc..

#### **Trademark Attributions**

Gigamon and the Gigamon logo are trademarks of Gigamon in the United States and/or other countries. Gigamon trademarks can be found at www.gigamon.com/legal-trademarks. All other trademarks are the trademarks of their respective owners.

Gigamon Inc. 3300 Olcott Street Santa Clara, CA 95054 408.831.4000

# **Change Notes**

When a document is updated, the document version number on the cover page will indicate a new version and will provide a link to this Change Notes table, which will describe the updates.

| Product<br>Version | Document<br>Version | Date<br>Updated | Change Notes                                                                            |
|--------------------|---------------------|-----------------|-----------------------------------------------------------------------------------------|
| 5.13.00            | 3.0                 | 10/14/2021      | Updated to add new features, priority bugs, and other improvements for release 5.13.01. |
| 5.13.00            | 2.0                 | 09/08/2021      | Updated Prepare Virtual Machines to Monitor Traffic chapter with latest G-vTAP version. |
| 5.13.00            | 1.0                 | 08/13/2021      | Original release of this document with 5.13.00 GA.                                      |
|                    |                     |                 |                                                                                         |

# Contents

| GigaVUE Cloud Suite for AWS Guide                       | 1    |
|---------------------------------------------------------|------|
| Change Notes                                            | 3    |
| Contents                                                | 4    |
| GigaVUE Cloud Suite for AWS                             | 7    |
| About GigaVUE Cloud Suite for AWS                       |      |
| Components of GigaVUE Cloud Suite for AWS               |      |
| Architecture of GigaVUE Cloud Suite for AWS             |      |
| Hybrid Cloud                                            |      |
| Multi-VPC Cloud                                         |      |
| Centralized Fabric Controllers and Node Configuration   |      |
| Get Started with GigaVUE Cloud Suite for AWS Deployment | 12   |
|                                                         |      |
| License Information                                     | . 13 |
| -                                                       |      |
| Pay-As-You-Go (PAYG)                                    |      |
| Volume Based License (VBL)                              |      |
| Install and Upgrade GigaVUE Cloud Suite Fabric Manager  | 15   |
| Security Group                                          |      |
| Network Security Groups for V Series 2 Node             |      |
| Network Security Groups for V Series 2 Node             |      |
| At a Glance                                             | 18   |
| Connect GigaVUE-FM to AWS                               |      |
| Launch AMI                                              |      |
| GigaVUE Cloud Suite in AWS Public Cloud                 |      |
| GigaVUE Cloud Suite in AWS GovCloud                     |      |
| Prepare Virtual Machines to Monitor Traffic             | 19   |
| Linux G-vTAP Agent Installation                         |      |
| Single ENI Configuration                                |      |
| Dual ENI Configuration                                  |      |
| Install G-vTAP Agents                                   |      |
| Windows G-vTAP Agent Installation                       | .23  |
| Windows G-vTAP Agent Installation Using MSI Package     |      |
| Windows G-vTAP Agent Installation Using ZIP Package     |      |
| Install IPSec on G-vTAP Agent                           | . 26 |

| Install G-vTAP from Ubuntu/Debian Package                    | 27 |     |    |
|--------------------------------------------------------------|----|-----|----|
| Install G-vTAP from Red Hat Enterprise Linux and Centos      | 27 |     |    |
| Install G-vTAP from Red Hat Enterprise Linux and Centos with |    |     |    |
| Selinux Enabled                                              | 28 |     |    |
| Create Images with Agent Installed                           |    | 28  |    |
| Deploy GigaVUE Cloud Suite for AWS                           |    |     |    |
| Create a Monitoring Domain                                   |    |     |    |
| Configure GigaVUE Fabric Components in GigaVUE-FM            |    |     |    |
| Configure G-vTAP Controller                                  |    |     |    |
| Configure V Series Proxy/Controller                          |    |     |    |
| Configure V Series Node                                      |    |     |    |
| Configure GigaVUE Fabric Components in AWS                   |    | 39  |    |
| Configure V Series Nodes and V Series Proxy in AWS           |    |     |    |
| Configure G-vTAP Controller in AWS                           |    |     |    |
| Configure G-vTAP Agent in AWS                                |    |     |    |
| Configure an External Load Balancer                          |    | 48  |    |
| Configure an external load balancer in AWS                   |    |     |    |
| Configure an external load balancer in GigaVUE-FM            |    |     |    |
| Configure and Manage Resources using V Series 2              |    |     | 52 |
|                                                              |    |     |    |
| Create a Monitoring Session                                  |    |     |    |
| Create Ingress and Egress Tunnels                            |    |     |    |
| Create a New Map                                             |    |     |    |
| Add Applications to Monitoring Session                       |    | 57  |    |
| Slicing                                                      |    |     |    |
| Masking                                                      |    |     |    |
| Dedup                                                        |    |     |    |
| Load Balancing                                               |    | 0.1 |    |
| Deploy Monitoring Session                                    |    |     |    |
| View Monitoring Session Statistics                           |    |     |    |
| Visualize the Network Topology                               |    |     |    |
| Configure and Manage Resources using V Series 1              |    |     | 65 |
| Create a Monitoring Session                                  |    | 65  |    |
| Create Tunnel Endpoints                                      |    | 66  |    |
| Create Map                                                   |    | 67  |    |
| Agent Pre-filtering                                          | 70 |     |    |
| Add Applications to Monitoring Session                       |    | 71  |    |
| Sampling                                                     | 72 |     |    |
| Slicing                                                      | 73 |     |    |
| Masking                                                      | 74 |     |    |
| NetFlow                                                      | 75 |     |    |
| Deploy Monitoring Session                                    |    | 85  |    |
| Add Header Transformations                                   |    | 88  |    |

| Administer GigaVUE Cloud Suite for AWS Configure AWS Settings 90 02 | 90   |
|---------------------------------------------------------------------|------|
|                                                                     |      |
|                                                                     |      |
| Configure Proxy Server                                              |      |
| Role Based Access Control                                           |      |
| About Events                                                        |      |
| About Audit Logs                                                    |      |
| GigaVUE-FM Version Compatibility Matrix                             | 97   |
| GigaVUE-FM Version Compatibility for V Series 2 Configuration       |      |
| GigaVUE-FM Version Compatibility for V Series 1 Configuration       |      |
| Glossary                                                            | . 99 |
|                                                                     | 100  |
| Documentation                                                       |      |
| How to Download Software and Release Notes from My Gigamon102       |      |
| Documentation Feedback                                              |      |
| Contact Technical Support                                           |      |
| Contact Sales                                                       |      |
| Premium Support                                                     |      |
| The Gigamon Community104                                            |      |

# GigaVUE Cloud Suite for AWS

This guide describes how to configure GigaVUE Cloud Suite for AWS using the GigaVUE-FM interface. This guide also describes the procedure for setting up the traffic monitoring sessions for AWS using the GigaVUE-FM. For an overview of the GigaVUE Cloud Suite for AWS deploymen, refer to the *GigaVUE Cloud Suite for AWS Quick Start Guide*.

Topics:

- About GigaVUE Cloud Suite for AWS
- Get Started with GigaVUE Cloud Suite for AWS Deployment
- Prepare Virtual Machines to Monitor Traffic
- Deploy GigaVUE Cloud Suite for AWS
- Configure and Manage Resources using V Series 2
- Configure and Manage Resources using V Series 1
- Administer GigaVUE Cloud Suite for AWS
- GigaVUE-FM Version Compatibility Matrix
- Glossary

# About GigaVUE Cloud Suite for AWS

GigaVUE® Fabric Manager (GigaVUE-FM) is a web-based fabric management interface that provides a single pane of glass visibility and management of both the physical and virtual traffic that form the GigaVUE Cloud Suite Cloud.

GigaVUE-FM integrates with the Amazon Elastic Cloud Compute (EC2) APIs and deploys the components of the GigaVUE Cloud Suite for AWS in the Virtual Private Cloud (VPC).

The GigaVUE-FM is launched by subscribing to the GigaVUE Cloud Suite for AWS in the Community AMIs. Once the GigaVUE Cloud Suite for AWS instance is launched, the rest of the AMIs residing in the Community AMIs are automatically launched from GigaVUE-FM.

Refer to the following sections for details:

- Components of GigaVUE Cloud Suite for AWS
- Architecture of GigaVUE Cloud Suite for AWS

## Components of GigaVUE Cloud Suite for AWS

GigaVUE Cloud Suite for AWS includes the following components:

- GigaVUE® Fabric Manager (GigaVUE-FM) is a web-based fabric management interface that
  provides a single pane of glass visibility and management of both the physical and virtual traffic that
  forms the GigaVUE Cloud Suite Cloud for AWS.GigaVUE-FM can be installed on-premises or launched
  as an Amazon Machine Image (AMI) in AWS. GigaVUE-FM manages the configuration of the following
  components in your Amazon Virtual Private Clouds (VPC):
  - G-vTAP Controllers (only if you are using G-vTAP agent as the traffic acquisition method)
  - For V Series 2 Configuration
    - GigaVUE® V Series Proxy
    - GigaVUE® V Series 2 nodes
  - For V Series 1 Configuration
    - GigaVUE® V Series Controllers
    - GigaVUE® V Series 1 nodes

To launch the AMI in AWS, refer to Launch AMI and Prepare Virtual Machines to Monitor Traffic

- G-vTAP agent is an agent that is installed in your VM instance. This agent mirrors the selected traffic from the instances (virtual machines) to the GigaVUE Cloud Suite® V Series node. The G-vTAP agent is offered as a Debian (.deb) or Redhat Package Manager (.rpm) package. Refer to Install G-vTAP Agents.
- G-vTAP Controller manages multiple G-vTAP agents and orchestrates the flow of mirrored traffic to GigaVUE Cloud Suite V Series nodes. GigaVUE-FM uses one or more G-vTAP Controllers to communicate with the G-vTAP agents. A G-vTAP Controller can only manage G-vTAP agents that has the same version. For example, the G-vTAP Controller v1.3 can only manage G-vTAP agents v1.3. So, if you have G-vTAP agents v1.2 still deployed in the EC2 instances, you must configure both G-vTAP Controller v1.2 and v1.3. While configuring the G-vTAP Controllers, you can also specify the tunnel type to be used for carrying the mirrored traffic from the G-vTAP agents to the GigaVUE Cloud Suite V Series nodes. The tunnel type can be L2GRE or VXLAN.

**NOTE:** A single G-vTAP Controller can manage up to 1000 G-vTAP agents.

GigaVUE® V Series node is a visibility node that aggregates mirrored traffic from multiple G-vTAP agents. It applies filters, manipulates the packets using GigaSMART applications, and distributes the optimized traffic to cloud-based tools or backhaul to on premise device or tools. GigaVUE Cloud Suite for AWS uses the standard IP GRE or VXLAN tunnels to deliver traffic to tool endpoints. GigaVUE Cloud Suite Cloud Suite V Series nodes can be successfully launched only after GigaVUE Cloud Suite V Series Proxy is fully initialized and the status is displayed as OK. Refer Troubleshoot AWS Cloud Issues to troubleshoot the V Series node issues.

**NOTE:** With G-vTAP agents, IPSec can be used to establish a secure tunnel between G-vTAP agents and GigaVUE V Series nodes, especially in a centralized controller and GigaVUE V Series node configuration where cross VPC tunneling may be required to be encrypted.

 GigaVUE Cloud Suite V Series Proxy/Controller manages multiple GigaVUE Cloud Suite V Series nodes and orchestrates the flow of traffic from GigaVUE Cloud Suite V Series nodes to the monitoring tools. GigaVUE-FM uses one or more GigaVUE Cloud Suite V Series Proxys to communicate with the GigaVUE Cloud Suite V Series nodes. For VS2 configuration, you can configure the GigaVUE fabric components in a Centralized VPC only. In case of a shared VPC, you must select a VPC as your Centralized VPC for fabric configuration.

# Architecture of GigaVUE Cloud Suite for AWS

GigaVUE Cloud Suite for AWS supports the following cloud deployment models:

- Hybrid Cloud
- Multi-VPC Cloud
- Centralized Fabric Controllers and Node Configuration

#### Hybrid Cloud

In the hybrid cloud deployment model, you can send the customized traffic to the tools in AWS as well as the tools in the enterprise data center.

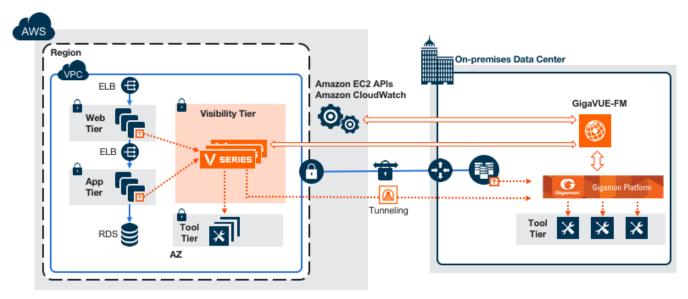

#### Multi-VPC Cloud

In the public cloud deployment model, you can send the customized traffic from a single VPC to the tools residing in the same VPC or from multiple VPCs to the tools residing in a different VPC.

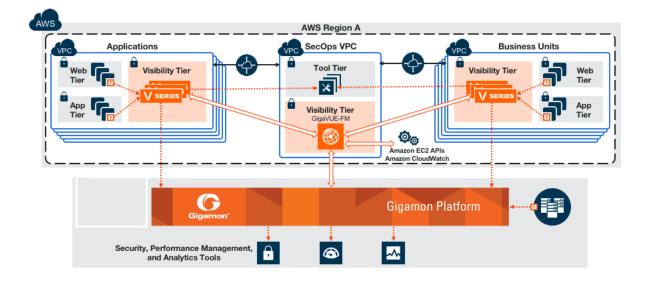

#### Centralized Fabric Controllers and Node Configuration

In the centralized fabric controllers and node configuration deployment model, the following GigaVUE cloud components are deployed in a VPC:

- G-vTAP Controllers
- GigaVUE V Series Controllers
- GigaVUE V Series Nodes

With this deployment model, the controllers and nodes are easily manageable as they are launched from a VPC. This further reduces the cost involved in the configuration and management of the controllers and nodes in each VPCs.

**NOTE:** Peering must be active between VPCs within the same monitoring domain if this option is chosen for configuring the components.

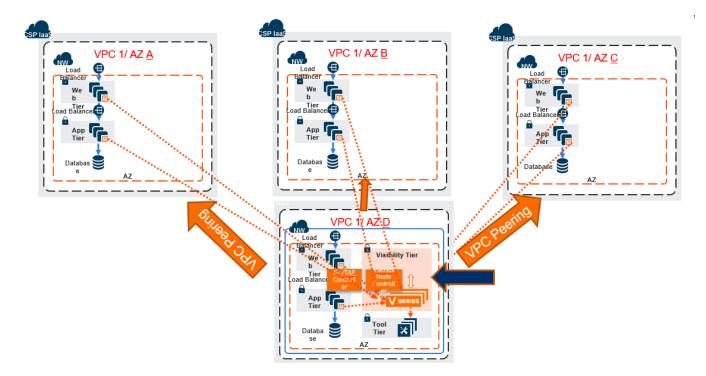

# Get Started with GigaVUE Cloud Suite for AWS Deployment

This chapter describeshow to plan and start the GigaVUE Cloud Suite for AWS in your AWS cloud.

Refer to the following sections for details:

- License Information
- Install and Upgrade GigaVUE Cloud Suite Fabric Manager
- At a Glance
- Connect GigaVUE-FM to AWS
- Launch AMI

## **License Information**

GigaVUE Cloud is available in both the public AWS cloud and in AWS GovCloud, and supports the Bring Your Own License (BYOL) model, the hourly Pay-As-You-Go (PAYG) model and the Volume Based License (VBL) model that you can avail from the AWS Marketplace.

Refer to the following sections for details:

- Bring Your Own License (BYOL)
- Pay-As-You-Go (PAYG)
- Volume Based License (VBL)
- Apply Licensing

#### Bring Your Own License (BYOL)

BYOL is applicable only for V Series 1 node usage. The licenses for the BYOL option can be purchased based on the number of TAP points and the term of the license. Gigamon offers the following options for purchasing the license:

- Traffic visibility for up to 100 virtual TAP points (NICs/vNICs)
- Traffic visibility for up to 1000 virtual TAP points (NICs/vNICs)

**NOTE:** Make sure you purchase a licensing option that can provide traffic visibility to all the TAP points in the private network. If the licensing option cannot support all the TAP points, the NICs/vNICs are selected randomly for monitoring the traffic.

The minimum term for the license is 3 months.

A free trial is made available in your Cloud Provider Marketplace. The trial version provides traffic visibility for up to 10 virtual TAP points for 30 days. When a new license is purchased, the 10 virtual TAP points are replaced with the TAP points the licensing option supports.

For purchasing licenses with the BYOL option, contact our Gigamon Sales. Refer to Contact Sales.

#### Pay-As-You-Go (PAYG)

PAYG is applicable only for V Series 1 node usage. The AMI for the Pay-As-You-Go (PAYG) option is available in the AWS Marketplace. The hourly PAYG option charges the users for the AWS services availed on an hourly basis. For example, AWS charges the users for the period the GigaVUE-FM instance is running in the EC2 instances. When the instance stops, AWS stops charging the users. The PAYG model has no term contract.

It is a perpetual license that supports up to 100 TAP points. To support additional TAP points, a new license must be purchased from Gigamon.

**NOTE:** While upgrading GigaVUE-FM, make sure you choose the AMI with the same licensing option as the current AMI. For example, assume that a user has purchased GFM-AWS-100 license with hourly pricing. While upgrading GigaVUE-FM, the user must select the AMI with the same GFM-AWS-100 license associated. Else, there could be discrepancy in the number of instances monitored.

For purchasing licenses with the PAYG option, contact the Gigamon Sales. Refer to Contact Sales.

#### Volume Based License (VBL)

All the V Series 2 nodes connected to GigaVUE-FM periodically reports the stats. All licensed applications, when running on the node, generate usage statistics. In the Volume-Based Licensing scheme, a license entitles specific applications on your devices to use a specified amount of total data volume over the term of the license. The distribution of the license to individual nodes or devices becomes irrelevant for Gigamon's accounting purpose. GigaVUE-FM tracks the total amount of data processed by the various licensed applications and provides visibility into the actual amount of data, each licensed application is using on each node, and track the overuse if any. You will have grace period for each license that are conveyed in the license file.

For purchasing licenses with the VBL option, contact our Gigamon Sales. Refer to Contact Sales.

#### Apply Licensing

For instructions on how to generate and apply license refer to the GigaVUE Administration Guide.

## Install and Upgrade GigaVUE Cloud Suite Fabric Manager

You can install and upgrade the GigaVUE Cloud Suite<sup>®</sup> Fabric Manager (GigaVUE-FM) on cloud or onpremises.

- Cloud—To install GigaVUE-FM inside your AWS environment, you can simply launch the GigaVUE-FM instance in your VPC. For installing the GigaVUE-FM instance, Get Started with GigaVUE Cloud Suite for AWS Deployment.
- On-premises—To install and upgrade GigaVUE-FM in your enterprise data center, refer to *GigaVUE-FM Installation and Upgrade Guide* available in the Gigamon Documentation Library.

For GigaVUE-FM upgrade issues, refer to Troubleshoot AWS Cloud Issues.

Starting with release 5.13, GigaVUE-FM introduces several significant changes, which include improvements in usability and performance. These changes include upgrading and replacing databases and changing the underlying operating system. So, you must migrate your existing configurations and data such as audit logs, events, syslogs, and statistics from your current GigaVUE-FM version (either 5.7 or lower) to GigaVUE-FM 5.13. You cannot directly upgrade your GigaVUE-FM instance to release 5.13. You must first upgrade to GigaVUE-FM 5.7.01.01, a special release that provides the tools to manage and perform the migration. You can then upgrade to GigaVUE-FM 5.13. For details about migrating your GigaVUE-FM instance on AWS platform, refer to the *GigaVUE-FM Migration Guide*.

## Security Group

A security group defines the virtual firewall rules for your instance to control inbound and outbound traffic. When you launch GigaVUE-FM, GigaVUE Cloud Suite V Series Proxys, GigaVUE Cloud Suite V Series nodes, and G-vTAP Controllers in your project, you add rules that control the inbound traffic to instances, and a separate set of rules that control the outbound traffic.

#### Network Security Groups for V Series 2 Node

| Direction  | Туре                                | Protocol | Port                             | CIDR                    | Purpose                                                    |
|------------|-------------------------------------|----------|----------------------------------|-------------------------|------------------------------------------------------------|
| GigaVUE-FM |                                     |          |                                  |                         |                                                            |
| Inbound    | <ul><li>HTTPS</li><li>SSH</li></ul> | TCP      | <ul><li>443</li><li>22</li></ul> | Administrator<br>Subnet | Management connection to<br>GigaVUE-FM                     |
| Outbound   | Custom TCP<br>Rule                  | TCP(6)   | 9900                             | GigaVUE-FM<br>IP        | Allows G-vTAP Controller to<br>communicate with GigaVUE-FM |

Following is the Network Firewall Requirements for V Series 2 node deployment.

| Direction                                                | Туре               | Protocol                                    | Port                                                            | CIDR                                                                  | Purpose                                                                      |
|----------------------------------------------------------|--------------------|---------------------------------------------|-----------------------------------------------------------------|-----------------------------------------------------------------------|------------------------------------------------------------------------------|
| Outbound<br>(optional)                                   | Custom TCP<br>Rule | ТСР                                         | 8890                                                            | V Series Proxy<br>IP                                                  | Allows GigaVUE-FM to<br>communicate with V Series Proxy                      |
| Outbound<br>(configuration<br>without V Series<br>Proxy) | Custom TCP<br>Rule | ТСР                                         | 8889                                                            | V Series 2<br>Node IP                                                 | Allows GigaVUE-FM to communicate with V Series node                          |
| G-vTAP Control                                           | er                 |                                             |                                                                 |                                                                       |                                                                              |
| Inbound                                                  | Custom TCP<br>Rule | TCP(6)                                      | 9900                                                            | GigaVUE-FM<br>IP                                                      | Allows G-vTAP Controller to<br>communicate with GigaVUE-FM                   |
| Outbound                                                 | Custom TCP<br>Rule | TCP(6)                                      | 9901                                                            | G-vTAP<br>Controller IP                                               | Allows G-vTAP Controller to<br>communicate with G-vTAP<br>Agents             |
| G-vTAP Agent                                             |                    |                                             |                                                                 |                                                                       |                                                                              |
| Inbound                                                  | Custom TCP<br>Rule | TCP(6)                                      | 9901                                                            | G-vTAP<br>Controller IP                                               | Allows G-vTAP agents to<br>communicate with G-vTAP<br>Controller             |
| Outbound                                                 | • UDP<br>• IP      | UDP     (VXLAN)     IP Protocol     (L2GRE) | VXLAN<br>(default 4789)                                         | G-vTAP Agent<br>or Subnet IP                                          | Allows G-vTAP agents to<br>(VXLAN/L2GRE) tunnel traffic to<br>V Series nodes |
| V Series Proxy                                           | (optional)         | ·                                           |                                                                 |                                                                       |                                                                              |
| Inbound                                                  | Custom TCP<br>Rule | ТСР                                         | 8890                                                            | GigaVUE-FM<br>IP                                                      | Allows GigaVUE-FM to communicate with V Series Proxy                         |
| Outbound                                                 | Custom TCP<br>Rule | ТСР                                         | 8889                                                            | V Series 2 node<br>IP                                                 | Allows V Series Proxy to communicate with V Series node                      |
| V Series 2 node                                          | )                  |                                             |                                                                 |                                                                       |                                                                              |
| Inbound                                                  | Custom TCP<br>Rule | TCP                                         | 8889                                                            | <ul> <li>GigaVUE-<br/>FM IP</li> <li>V Series<br/>Proxy IP</li> </ul> | Allows V Series Proxy or<br>GigaVUE-FM to communicate<br>with V Series node  |
| Inbound                                                  | • UDP<br>• IP      | UDP     (VXLAN)     IP Protocol     (L2GRE) | <ul> <li>VXLAN<br/>(default<br/>4789)</li> <li>L2GRE</li> </ul> | G-vTAP Agent<br>or Subnet IP                                          | Allows G-vTAP agents to<br>(VXLAN/L2GRE) tunnel traffic to<br>V Series nodes |

| Direction              | Туре               | Protocol                                                             | Port                                                     | CIDR           | Purpose                                                                           |
|------------------------|--------------------|----------------------------------------------------------------------|----------------------------------------------------------|----------------|-----------------------------------------------------------------------------------|
| Inbound                | UDP                | UDPGRE                                                               | 4754                                                     | Ingress Tunnel | Allows to UDPGRE Tunnel to<br>communicate and tunnel traffic to<br>V Series nodes |
| Outbound               | Custom UDP<br>Rule | <ul> <li>UDP<br/>(VXLAN)</li> <li>IP Protocol<br/>(L2GRE)</li> </ul> | VXLAN<br>(default 4789)                                  | Tool IP        | Allows V Series node to<br>communicate and tunnel traffic to<br>the Tool          |
| Outbound<br>(optional) | ICMP               | ICMP                                                                 | <ul> <li>echo<br/>request</li> <li>echo reply</li> </ul> | Tool IP        | Allows V Series node to health check tunnel destination traffic                   |

#### Network Security Groups for V Series 1 Node

| Direction<br>GigaVUE-FM | Type<br>1 Inside AWS                | Protocol        | Port<br>Range | Source and<br>CIDR, IP, or<br>Security<br>Group | Purpose                                                                                                    |  |
|-------------------------|-------------------------------------|-----------------|---------------|-------------------------------------------------|----------------------------------------------------------------------------------------------------|--|
| Inbound                 | HTTPS                               | TCP(6)          | 443           | Anywhere<br>Any IP                              | Allows G-vTAP Controllers, GigaVUE<br>Cloud Suite V Series Controllers, and<br>GigaVUE-FM administrators to<br>communicate with GigaVUE-FM |  |
| G-vTAP Con              | troller                             |                 |               |                                                 |                                                                                                    |  |
| Inbound                 | Custom<br>TCP Rule                  | ТСР             | 9900          | Custom<br>GigaVUE-FM IP                         | Allows GigaVUE-FM to communicate with G-vTAP Controllers                                                                                   |  |
| G-vTAP Age              | nt                                  | ]               | ]             | <u>]</u>                                        |                                                                                                    |  |
| Inbound                 | Custom<br>TCP Rule                  | ТСР             | 9901          | Custom<br>G-vTAP<br>Controller IP               | Allows G-vTAP Controllers to<br>communicate with G-vTAP agents                                                                             |  |
| GigaVUE Clo             | oud Suite V S                       | eries Controlle | r             |                                                 |                                                                                                    |  |
| Inbound                 | Custom<br>TCP Rule                  | ТСР             | 9902          | Custom<br>GigaVUE-FM IP                         | Allows GigaVUE-FM to communicate<br>with GigaVUE Cloud Suite V Series<br>Controllers                                                       |  |
| GigaVUE Clo             | GigaVUE Cloud Suite V Series 1 node |                 |               |                                                 |                                                                                                    |  |
| Inbound                 | Custom<br>TCP Rule                  | ТСР             | 9903          | Custom<br>GigaVUE V                             | Allows GigaVUE Cloud Suite V Series<br>Controllers to communicate with                                                                     |  |

| Direction     | Туре               | Protocol | Port<br>Range | Source and<br>CIDR, IP, or<br>Security<br>Group | Purpose                                                                                                    |
|---------------|--------------------|----------|---------------|-------------------------------------------------|----------------------------------------------------------------------------------------------------|
|               |                    |          |               | Series Controller<br>IP                         | GigaVUE Cloud Suite V Series nodes                                                                                      |
| VXLAN Traffic |                    |          |               |                                                 |                                                                                                    |
| Inbound       | Custom<br>UDP Rule | VXLAN    | 4789          |                                                 | Allows mirrored traffic from G-vTAP<br>agents to be sent to GigaVUE Cloud<br>Suite V Series nodes using VXLAN<br>tunnel |
|               |                    |          |               |                                                 | Allows monitored traffic to be sent from<br>GigaVUE Cloud Suite V Series nodes to<br>the tools using VXLAN tunnel       |

## At a Glance

You must perform the following steps to configure GigaVUE Cloud Suite for AWS:

| Step 1   | Connect to AWS                          |  |  |  |  |
|----------|-----------------------------------------|--|--|--|--|
| Step 2   | Launch the GigaVUE-FM AMI               |  |  |  |  |
| Step 2.1 | Choose an instance type                 |  |  |  |  |
| Step 2.2 | Configure instance details              |  |  |  |  |
| Step 2.3 | Add storage                             |  |  |  |  |
| Step 2.4 | Add tag instance                        |  |  |  |  |
| Step 2.5 | Configure security group                |  |  |  |  |
| Step 2.6 | Review and launch                       |  |  |  |  |
| Step 2   | Install the G-vTAP agents               |  |  |  |  |
| Step 3   | Launch the visibility components in AWS |  |  |  |  |
| Step 3.1 | Connect to GigaVUE-FM                   |  |  |  |  |
| Step 3.2 | Launch the G-vTAP controllers           |  |  |  |  |
| Step 3.3 | Launch the GigaVUE V Series controllers |  |  |  |  |
| Step 3.4 | Launch the GigaVUE V Series Nodes       |  |  |  |  |
| Step 4   | Configure traffic visibility for AWS    |  |  |  |  |

# Connect GigaVUE-FM to AWS

GigaVUE-FM requires Internet access to integrate with the AWS API endpoints and deploy its GigaVUE Cloud Suite for AWS components. For more information about the VPN connectivity options, refer to Amazon Virtual Private Cloud Connectivity Options topic in the AWS Whitepapers.

If there is no direct connection from GigaVUE-FM to the AWS public end points, a proxy can be used. Please refer to Configure Proxy Server

# Launch AMI

The AMI for the GigaVUE Cloud Suite for AWS is available in both the AWS Public Cloud and in AWS GovCloud.

Refer Troubleshoot AWS Cloud Issues to resolve the GigaVUE-FM access issues.

#### GigaVUE Cloud Suite in AWS Public Cloud

The AMI for the GigaVUE Cloud Suite for AWS is available in the AWS Marketplace for the Bring Your Own License (BYOL) option.

For purchasing licensing with the BYOL option, contact the Gigamon Sales. Refer to Contact Sales.

#### GigaVUE Cloud Suite in AWS GovCloud

AWS GovCloud is an isolated AWS region that contains specific regulatory and compliance requirements of the US government agencies. The AWS GovCloud (US) Region adheres to U.S. International Traffic in Arms Regulations (ITAR) requirements.

To monitor the instances that contain all categories of Controlled Unclassified Information (CUI) data and sensitive government data in the AWS GovCloud (US) Region, the AWS GovCloud AMI provides the same robust features in the AWS GovCloud as in the AWS public cloud.

# Prepare Virtual Machines to Monitor Traffic

A G-vTAP agent is the primary Gigamon monitoring module that is installed in your Virtual Machines (VMs). G-vTAP mirrors the selected traffic from a source interface to a destination mirror interface. The mirrored traffic is encapsulated using GRE or VXLAN tunneling and then sent to the GigaVUE Cloud Suite® V Series node.

**NOTE:** In V Series 1 configuration, if the secure tunnel option is selected, then IPSec is used to establish secure tunnel between G-vTAP agent and GigaVUE V Series nodes.

A G-vTAP agent consists of a source interface and a destination interface. The network packets collected from the source interface are sent to the destination interface. From the destination interface, the packets traverse through the L2GRE/VXLAN tunnel interface or IPSec tunnel interface to the GigaVUE Cloud Suite V Series node.

A source interface can be configured with one or more ENIs. While configuring a source interface, you can specify the direction of the traffic to be monitored in the instance. The direction of the traffic can be egress or ingress or both.

**NOTE:** For environments with both Windows and Linux agents or just windows agents, VXLAN tunnels in the G-vTAP controller specification is required.

Refer to the following sections for more information:

- Linux G-vTAP Agent Installation
- Windows G-vTAP Agent Installation
- Install IPSec on G-vTAP Agent
- Create Images with Agent Installed

Refer Troubleshoot AWS Cloud Issues to resolve G-vTAP deployment issues.

# Linux G-vTAP Agent Installation

Refer to the following sections for the Linux agent installation:

- Single ENI Configuration
- Dual ENI Configuration
- Install G-vTAP Agents

#### Single ENI Configuration

A single ENI acts both as the source and the destination interface. A G-vTAP agent with a single ENI configuration lets you monitor the ingress or egress traffic from the ENI. The monitored traffic is sent out using the same ENI.

For example, assume that there is only one interface eth0 in the monitoring instance. In the G-vTAP configuration, you can configure eth0 as the source and the destination interface, and specify both egress and ingress traffic to be selected for monitoring purpose. The egress and ingress traffic from eth0 is mirrored and sent out using the same interface.

Using a single ENI as the source and the destination interface can sometimes cause increased latency in sending the traffic out from the instance.

#### **Dual ENI Configuration**

A G-vTAP agent lets you configure two ENIs. One ENI can be configured as the source interface and another ENI can be configured as the destination interface.

For example, assume that there is eth0 and eth1 in the monitoring instance. In the G-vTAP agent configuration, eth0 can be configured as the source interface and egress traffic can be selected for monitoring purpose. The eth1 interface can be configured as the destination interface. So, the mirrored traffic from eth0 is sent to eth1. From eth1, the traffic is sent to the GigaVUE V Series node.

#### Install G-vTAP Agents

You must have sudo/root access to edit the G-vTAP agent configuration file.

For dual or multiple ENI configuration, you may need to modify the network configuration files to make sure that the extra NIC/ENI will initialize at boot time.

**NOTE:** Before installing G-vTAP agent .deb or .rpm packages on your Linux VMs, you must install packages like Python3 and Python modules (netifaces, urllib3, and requests). Package iproute-tc is also required on RHEL and centOS VMs.

You can install the G-vTAP agents either from Debian or RPM packages.

Install G-vTAP from Ubuntu/Debian Package

To install from a Debian package:

- 1. Download the G-vTAP Agent 1.8-3 Debian (.deb) package from the Gigamon Customer Portal. For assistance contact Contact Technical Support.
- 2. Copy this package to your instance. Install the package with root privileges, for example:

ubuntu@ip-10-0-0-246:~\$ ls gvtap-agent\_1.8-3\_amd64.deb ubuntu@ip-10-0-0-246:~\$ sudo dpkg -i gvtap-agent\_1.8-3\_amd64.deb 3. Once the G-vTAP package is installed, modify the file /etc/gvtap-agent/gvtap-agent.conf to configure and register the source and destination interfaces. The following examples registers eth0 as the mirror source for both ingress and egress traffic and eth1 as the destination for this traffic:

**Example 1**–Configuration example to monitor ingress and egress traffic at interface eth0 and use the same interface to send out the mirrored packets

# eth0 mirror-src-ingress mirror-src-egress mirror-dst

**Example 2**–Configuration example to monitor ingress and egress traffic at interface eth0 and use the interface eth1 to send out the mirrored packets

```
# eth0 mirror-src-ingress mirror-src-egress
# eth1 mirror-dst
```

**Example 3**–Configuration example to monitor ingress and egress traffic at interface eth0 and eth 1; use the interface eth1 to send out the mirrored packets

```
# eth0 mirror-src-ingress mirror-src-egress
```

```
# eth1 mirror-src-ingress mirror-src-egress mirror-dst
```

- 4. Save the file.
- 5. To enable the third-party orchestration, a configuration file **/etc/gigamon-cloud.conf** needs to be created with the following contents:

```
Registration:

groupName: <Monitoring Domain Name>

subGroupName: <Connection Name>

user: orchestration

password: orchestration123A!

remoteIP: <controller list IP addresses separated by comma>

remotePort: 8891
```

6. Reboot the instance.

The G-vTAP agent status will be displayed as running. Check the status using the following command:

```
ubuntu@ip-10-0-0-246:~$ sudo /etc/init.d/gvtap-agent status
```

```
G-vTAP Agent is running
```

Install G-vTAP from RPM package

To install from an RPM (.rpm) package on a Redhat, Centos, or other RPM-based system:

- 1. Download the G-vTAP Agent 1.8-3 RPM (.rpm) package from the Gigamon Customer Portal. For assistance contact Contact Technical Support.
- 2. Copy this package to your instance. Install the package with root privileges, for example:

```
[user@ip-10-0-0-214 ~]$ lsgvtap-agent_1.8-3_x86_64.rpm[user@ip-10-0-
0-214 ~]$ sudo rpm -i
gvtap-agent 1.8-3 x86 64.rpm
```

3. Modify the file /etc/gvtap-agent/gvtap-agent.conf to configure and register the source and destination interfaces.The following example registers the eth0 as the mirror source for both ingress and egress traffic and registers eth1 as the destination for this traffic as follows:

**Example 1**–Configuration example to monitor ingress and egress traffic at interface eth0 and use the same interface to send out the mirrored packets

# eth0 mirror-src-ingress mirror-src-egress mirror-dst

**Example 2**—Configuration example to monitor ingress and egress traffic at interface eth0 and use the interface eth1 to send out the mirrored packets

# eth0 mirror-src-ingress mirror-src-egress# eth1 mirror-dst

**Example 3**—Configuration example to monitor ingress and egress traffic at interface eth0 and eth 1; use the interface eth1 to send out the mirrored packets

```
# eth0 mirror-src-ingress mirror-src-egress# eth1 mirror-src-
ingress mirror-src-egress mirror-dst
```

- 4. Save the file.
- 5. To enable the third-party orchestration, a configuration file **/etc/gigamon-cloud.conf** needs to be created with the following contents:

```
Registration:
```

groupName: <Monitoring Domain Name>
subGroupName: <Connection Name>
user: orchestration
password: orchestration123A!
remoteIP: <controller list IP addresses separated by comma>
remotePort: 8891

6. Reboot the instance.

Check the status with the following command:

[user@ip-10-0-0-214 ~]\$ sudo service gvtap-agent status
G-vTAP Agent is running

## Windows G-vTAP Agent Installation

Windows G-vTAP agent allows you to select the network interfaces by subnet/CIDR and modify the corresponding monitoring permissions in the configuration file. This gives you more granular control over what traffic is monitored and mirrored.

VXLAN is the only supported tunnel type for Windows G-vTAP agent.

#### Windows G-vTAP Agent Installation Using MSI Package

To install the Windows G-vTAP agent using the MSI file:

- 1. Download the Windows G-vTAP Agent 1.8-3 MSI package from the Gigamon Customer Portal. For assistance contact Contact Technical Support.
- 2. Install the downloaded MSI package as **Administrator** and the G-vTAP agent service starts automatically.
- 3. Once the G-vTAP package is installed, modify the file C:\ProgramData\Gvtap-agent\gvtapagent.conf to configure and register the source and destination interfaces.

Following are the rules to modify the G-vTAP configuration file:
Interface is selected by matching its CIDR address with config entries.
For the VMs with single interface(.conf file modification is optional):

if neither mirror-src permissions is granted to the interface, both mirror-src-ingress and mirror-src-egress are granted to it.
mirror-dst is always granted implicitly to the interface.

For the VMs with multiple interfaces:

mirror-dst needs to be granted explicitly in the config file. Only the first matched interface is selected for mirror-dst, all other matched interfaces are ignored.
if none interfaces is granted any mirror-src permission, all interfaces will be granted mirror-src-ingress.

**Example 1**–Configuration example to monitor ingress and egress traffic at interface 192.168.1.0/24 and use the same interface to send out the mirrored packets.

192.168.1.0/24 mirror-src-ingress mirror-src-egress mirror-dst

**Example 2**–Configuration example to monitor ingress and egress traffic at interface 192.168.1.0/24 and use the interface 192.168.2.0/24 to send out the mirrored packets.

192.168.1.0/24mirror-src-ingress mirror-src-egress192.168.2.0/24mirror-dst

- 4. Save the file.
- 5. To enable the third-party orchestration, a configuration file C:\ProgramData\Gvtap-agent\gigamoncloud.conf needs to be created with the following contents:

```
Registration:

groupName: <Monitoring Domain Name>

subGroupName: <Connection Name>

user: orchestration

password: orchestration123A!

remoteIP: <controller list IP addresses separated by comma>

remotePort: 8891
```

- 6. To restart the Windows G-vTAP agent, perform one of the following actions:
  - Restart the VM.
  - Run 'sc stop gvtap' and 'sc start gvtap' from the command prompt.
  - Restart the G-vTAP Agent from the Windows Task Manager.

You can check the status of the G-vTAP agent in the Service tab of the Windows Task Manager.

#### Windows G-vTAP Agent Installation Using ZIP Package

To install the Windows G-vTAP agent using the ZIP package:

- 1. Download the Windows G-vTAP Agent 1.8-3 ZIP package from the Gigamon Customer Portal. For assistance contact Contact Technical Support.
- 2. Extract the contents of the .zip file into a convenient location.
- 3. Run 'install.bat' as an Administrator and the G-vTAP agent service starts automatically.
- 4. Once the G-vTAP package is installed, modify the file C:\ProgramData\Gvtap-agent\gvtapagent.conf to configure and register the source and destination interfaces.

Following are the rules to modify the G-vTAP configuration file:

- Interface is selected by matching its CIDR address with config entries.
- For the VMs with single interface(.conf file modification is optional):
  - if neither mirror-src permissions is granted to the interface, both mirror-src-ingress and mirror-src-egress are granted to it.
  - mirror-dst is always granted implicitly to the interface.
- For the VMs with multiple interfaces:
  - mirror-dst needs to be granted explicitly in the config file. Only the first matched interface is selected for mirror-dst, all other matched interfaces are ignored.
  - if none interfaces is granted any mirror-src permission, all interfaces will be granted mirror-src-ingress and mirror-src-egress.

**Example 1**–Configuration example to monitor ingress and egress traffic at interface 192.168.1.0/24 and use the same interface to send out the mirrored packets.

192.168.1.0/24 mirror-src-ingress mirror-src-egress mirror-dst

**Example 2**–Configuration example to monitor ingress and egress traffic at interface 192.168.1.0/24 and use the interface 192.168.2.0/24 to send out the mirrored packets.

192.168.1.0/24mirror-src-ingress mirror-src-egress192.168.2.0/24mirror-dst

- 5. Save the file.
- 6. To enable the third-party orchestration, a configuration file C:\ProgramData\Gvtap-agent\gigamoncloud.conf needs to be created with the following contents:

```
Registration:

groupName: <Monitoring Domain Name>

subGroupName: <Connection Name>

user: orchestration

password: orchestration123A!

remoteIP: <controller list IP addresses separated by comma>

remotePort: 8891
```

- 7. To restart the Windows G-vTAP agent, perform one of the following actions:
  - Restart the VM.
  - Run 'sc stop gvtap' and 'sc start gvtap' from the command prompt.
  - Restart the G-vTAP Agent from the Windows Task Manager.

You can check the status of the G-vTAP agent in the Service tab of the Windows Task Manager.

**NOTE:** You must edit the Windows Firewall settings to grant access to the gvtap process. To do this, access the Windows Firewall settings and find "gvtapd" in the list of apps and features. Select it to grant access. Be sure to select both Private and Public check boxes. If "gvtapd" does not appear in the list, click **Add another app...** Browse your program files for the gvtap-agent application (gvtapd.exe) and then click **Add**. (**Disclaimer:** These are general guidelines for changing Windows Firewall settings. See Microsoft Windows help for official instructions on Windows functionality.)

# Install IPSec on G-vTAP Agent

If IPSec is used to establish secure connection between G-vTAP agents and GigaVUE V Series nodes, then you must install IPSec on G-vTAP agent instances. To install IPSec on G-vTAP agent you need the following files:

- StrongSwan binary installer TAR file: The TAR file contains StrongSwan binary installer for different platforms. Each platform has its own TAR file. Refer to https://www.strongswan.org/ for more details.
- IPSec package file: The package file includes the following:
  - CA Certificate
  - Private Key and Certificate for G-vTAP Agent
  - IPSec configurations

**NOTE:** IPSec cannot be installed on G-vTAP agents that are running on Windows OS. Therefore, if a monitoring session has targets with both Windows and Linux OS, only the linux agents will communicate over the secure connection. Windows agent will communicate only through the VXLAN Tunnel.

Refer to the following sections for installing IPSec on G-vTAP Agent:

- Install G-vTAP from Ubuntu/Debian Package
- Install G-vTAP from Red Hat Enterprise Linux and Centos
- Install G-vTAP from Red Hat Enterprise Linux and Centos with Selinux Enabled

#### Install G-vTAP from Ubuntu/Debian Package

- 1. Launch the Ubuntu/Debian image.
- 2. Download the following packages from the Gigamon Customer Portal. For assistance contact Contact Technical Support.
  - strongSwan TAR files
  - gvtap-agent\_1.8-3\_amd64.deb
  - gvtap-ipsec\_1.8-3\_amd64.deb
- 3. Copy the downloaded G-vTAP package files and strongSwan TAR file to the G-vTAP agent.
- Install the G-vTAP agent package file: sudo dpkg -i gvtap-agent\_1.8-3\_amd64.deb
- 5. Modify the file /etc/gvtap-agent/gvtap-agent.conf to configure and register the source and destination interfaces:

```
eth0# mirror-src-ingress mirror-src-egress mirror-dst
sudo /etc/init.d/gvtap-agent restart
sudo /etc/init.d/gvtap-agent status
```

**NOTE:** You can view the G-vTAP log using cat /var/log/gvtap-agent.log command.

6. Install strongSwan:

```
tar -xvf strongswan5.3.5-1ubuntu3.8_amd64-deb.tar.gz
cd strongswan-5.3.5-1ubuntu3.8_amd64/
sudo sh ./swan-install.sh
```

7. Install IPSec package:

```
sudo dpkg -i gvtap-ipsec_1.8-3_amd64.deb
```

#### Install G-vTAP from Red Hat Enterprise Linux and Centos

- 1. Launch RHEL/Centos agent image.
- 2. Download the following packages from the Gigamon Customer Portal. For assistance contact Contact Technical Support.
  - strongSwan TAR files
  - gvtap-agent\_1.8-3\_x86\_64.rpm
  - gvtap-ipsec\_1.8-3\_x86\_64.rpm
- 3. Copy the downloaded G-vTAP package files and strongSwan TAR file to the G-vTAP agent.
- 4. Install G-vTAP agent package:

```
sudo rpm -ivh gvtap-agent_1.8-3_x86_64.rpm
```

- 5. Edit gvtap-agent.conf file to configure the required interface as source/destination for mirror:
  - # eth0 mirror-src-ingress mirror-src-egress mirror-dst
    - # sudo /etc/init.d/gvtap-agent restart
- 6. Install strongSwan:

```
tar -xvf strongswan-5.7.1-1.el7.x86_64.tar.gz
cd strongswan-5.7.1-1.el7.x86_64
sudo sh ./swan-install.sh
```

7. Install IPSec package: sudo rpm -i gvtap-ipsec\_1.8-3\_x86\_64.rpm

NOTE: You must install IPSec package after installing StrongSwan.

#### Install G-vTAP from Red Hat Enterprise Linux and Centos with Selinux Enabled

- 1. Launch the RHEL/Centos agent image.
- 2. Download the following packages from the Gigamon Customer Portal. For assistance contact Contact Technical Support.
  - strongSwan TAR files
  - gvtap-agent\_1.8-3\_x86\_64.rpm
  - gvtap-ipsec\_1.8-3\_x86\_64.rpm
  - gvtap.te and gvtap\_ipsec.te files (type enforcement files)
- 3. Copy the downloaded G-vTAP package files and strongSwan TAR file to G-vTAP agent.
- 4. Checkmodule -M -m -o gvtap.mod gvtap.te semodule\_package -o gvtap.pp -m gvtap.mod sudo semodule -i gvtap.pp
- 5. Checkmodule -M -m -o gvtap\_ipsec.mod gvtap\_ipsec.te semodule\_package -o gvtap\_ipsec.pp -m gvtap\_ipsec.mod sudo semodule -i gvtap\_ipsec.pp
- Install G-vTAP agent package: sudo rpm -ivh gvtap-agent\_1.8-3\_x86\_64.rpm
- 7. Edit gvtap-agent.conf file to configure the required interface as source/destination for mirror: # eth0 mirror-src-ingress mirror-src-egress mirror-dst
  - # sudo /etc/init.d/gvtap-agent restart
- 8. Install strongSwan:

```
tar -xvf strongswan-5.7.1-1.el7.x86_64.tar.gz
cd strongswan-5.7.1-1.el7.x86_64
sudo sh ./swan-install.sh
```

9. Install IPSec package: sudo rpm -i gvtap-ipsec 1.8-3 x86 64.rpm

## **Create Images with Agent Installed**

If you want to avoid downloading and installing the G-vTAP agents every time there is a new instance to be monitored, you can save the G-vTAP agent running on an instance as a private AMI.

To save the G-vTAP agent as an AMI from your EC2 console, right click on the instance and navigate to **Image** > **Create Image**.

# Deploy GigaVUE Cloud Suite for AWS

This chapter describes how to connect, launch, and deploy fabric components of GigaVUE Cloud Suite for AWS in your AWS environment.

Refer to the following sections for details:

- Create a Monitoring Domain
- Configure GigaVUE Fabric Components in GigaVUE-FM
- Configure GigaVUE Fabric Components in AWS

# **Create a Monitoring Domain**

GigaVUE-FM connects to the VPC through the EC2 API endpoint. HTTPS is the default protocol which GigaVUE-FM uses to communicate with the EC2 API. For more information about the endpoint and the protocol used, refer to AWS service endpoints.

GigaVUE-FM provides you the flexibility to connect to multiple VPCs. You can choose the VPC ID and launch the GigaVUE Cloud Suite for AWS components in the desired VPCs.

**NOTE:** To configure the monitoring domain and launch the fabric components in AWS, you must be a user with **fm\_super\_admin** role or a user with write access to the **Physical Device Infrastructure Management** category.

To create a Monitoring Domain:

- 1. From the left navigation pane, click Inventory > AWS > Monitoring Domain.
- 2. On the Monitoring Domain page, click the **New** button. The Monitoring Domain Configuration page appears.

#### Monitoring Domain Configuration

| Use V Series 2             | C Yes                          |
|----------------------------|--------------------------------|
| Monitoring Domain          | Enter a monitoring domain name |
| Authentication Type        | EC2 Instance Role              |
| Region Name                | Region Name                    |
| Account                    | Select Accounts                |
| VPC                        | Select VPCs                    |
| Traffic Acquisition Method | G-vTAP •                       |
| Use Proxy Server           | No No                          |
| Secure Mirror Traffic      |                                |

Cancel

3. Enter or select the appropriate information as shown in the following table.

| Field               | Description                                                                                                    |  |  |  |  |
|---------------------|----------------------------------------------------------------------------------------------------|--|--|--|--|
| Use V Series 2      | Select Yes to configure V Series 2 node.                                                                                                    |  |  |  |  |
|                     | Select No to configure V Series 1 node.                                                                                                    |  |  |  |  |
| Monitoring Domain   | An alias used to identify the monitoring domain.                                                                                                    |  |  |  |  |
| Authentication      | Authentication type for the connection. You can select one of the following:                                                                                                    |  |  |  |  |
| Туре                | Basic Credentials                                                                                                    |  |  |  |  |
|                     | EC2 Instance Role                                                                                                    |  |  |  |  |
|                     | If Basic Credentials is selected, you must enter the Access Key and Secret Access keys.                                                                                                    |  |  |  |  |
| Region Name         | AWS region for the monitoring domain. For example, EU (London).                                                                                                    |  |  |  |  |
| Account             | Select the AWS account                                                                                                    |  |  |  |  |
| VPC                 | Select the VPCs to monitor                                                                                                    |  |  |  |  |
| Traffic Acquisition | For V Series 2 configuration:                                                                                                    |  |  |  |  |
| Method              | Select a Tapping method. The available options are:                                                                                                    |  |  |  |  |
|                     | <ul> <li>G-vTAP: If you select G-vTAP as the tapping method, you must configure the G-vTAP<br/>Controller to monitor the G-vTAP agents. You can also configure the G-vTAP Controller<br/>and G-vTAP Agents using your own orchestor. Refer to Configure GigaVUE Fabric<br/>Components using AWS Orchestrator for detailed information.</li> </ul> |  |  |  |  |
|                     | VPC Traffic Mirroring: If you select VPC Traffic Mirroring option as tapping method, you can choose to use an external load balancer. Select Yes to use a load balancer. Refer to Configure an External Load Balancer for detailed information. G-vTAP Controller configuration is not applicable for VPC Traffic Mirroring.                      |  |  |  |  |
|                     | <ul> <li>Tunnel: If you use select Tunnel as the tapping method, you can select the tunnel as a<br/>source where the traffic is directly tunneled to V Series nodes without deploying G-vTAP<br/>agents or G-vTAP controllers.</li> </ul>                                                                                                    |  |  |  |  |
|                     | <b>NOTE:</b> For VPC Traffic Mirrorning option, additional permissions are required. Refer to the <i>GigaVUE Cloud Suite Cloud Suite for AWS Quick Start Guide</i> for details.                                                                                                    |  |  |  |  |

| Field                    | Description                                                                                                    |
|--------------------------|----------------------------------------------------------------------------------------------------|
|                          | For V Series 1 configuration:                                                                                                    |
|                          | Select a Tapping method. The available options are:                                                                                                    |
|                          | <ul> <li>G-vTAP: If you select G-vTAP as the tapping method, you must configure the G-vTAP<br/>Controller to monitor the G-vTAP agents</li> </ul>                                                                          |
|                          | VPC Traffic Mirroring: If you select VPC Traffic Mirrorinng option as tapping method, then you need not configure the G-vTAP Controller                                                                                    |
|                          | <b>NOTE:</b> For VPC Traffic Mirrorning option, additional permissions are required. Refer to the <i>GigaVUE Cloud Suite Cloud Suite for AWS Quick Start Guide</i> for details.                                            |
| Secure Mirror<br>Traffic | Check box to establish secure tunnel between G-vTAP agents and GigaVUE V Series nodes for traffic across VPCs.                                                                                                    |
| Use Proxy Server         | Select <b>Yes</b> to add a proxy server. Proxy server enables communication from GigaVUE-FM to the Internet, if GigaVUE-FM is deployed in a private network. On selecting a Proxy Server, enter the following information: |
|                          | <ul> <li>Proxy Server–Select a list of proxy servers already configured in GigaVUE-FM. For more information on adding the proxy servers before configuring the AWS connection, refer to Configure Proxy Server</li> </ul>  |
|                          | Add Proxy Server–Add a new Proxy Server. For more information, refer to Configure Proxy Server.                                                                                                    |

4. Click Save. The AWS Fabric Launch Configuration page appears.

# Configure GigaVUE Fabric Components in GigaVUE-FM

After configuring the Monitoring Domain, you will be navigated to the AWS Fabric Launch Configuration page.

In the same AWS Fabric Launch Configuration page, you can configure the following fabric components:

- Configure G-vTAP Controller
- Configure V Series Proxy/Controller
- Configure V Series Node

In the AWS Fabric Launch Configuration page, enter or select the required information as described in the following table.

| Fields             | Description                                                                                                    |
|--------------------|----------------------------------------------------------------------------------------------------|
| Centralized<br>VPC | Alias of the centralized VPC in which the G-vTAP Controllers, V Series Proxies and the GigaVUE V Series nodes are launched.                |
| EBS Volume<br>Type | The Elastic Block Store (EBS) volume that you can attach to the fabric components. The available options are:<br>gp2 (General Purpose SSD) |

#### GigaVUE Cloud Suite for AWS Guide

| Fields               | Description                                                                                                    |
|----------------------|----------------------------------------------------------------------------------------------------|
|                      | <ul> <li>io1 (Provisioned IOPS SSD)</li> <li>Standard (Magnetic).</li> </ul>                                                                                                    |
| SSH Key Pair         | The SSH key pair for the GigaVUE fabric nodes. For more information about SSH key pair. For more information on Key Pairs, refer to the <i>GigaVUE Cloud Suite for AWS Quick Start Guide</i> |
| Management<br>Subnet | The subnet that is used for communication between the controllers and the nodes, as well as to communicate with GigaVUE-FM.<br>This is a required field.                                     |
| Security Groups      | The security group created for the GigaVUE fabric nodes. For more information on security groups, refer to the GigaVUE Cloud Suite for AWS Quick Start Guide                                 |

| AWS Fabric Launch Configuration |                                         |                      | Save Cancel |
|---------------------------------|-----------------------------------------|----------------------|-------------|
| Centralized VPC                 | personal and the second second          | *                    |             |
| EBS Volume Type                 | gp2 (General Purpose SSD)               | *                    |             |
| SSH Key Pair                    | Select SSH Key Pair                     | •                    |             |
| Management Subnet               | Select management subnet                | ¥                    |             |
| Security Groups                 | Select management subnet security group | ¥                    |             |
| Configure a G-vTap Controller   | O No                                    |                      |             |
| Configure a V Series Proxy      | No No                                   |                      |             |
| V Series Node                   | Version                                 | Select image         |             |
|                                 | Instance Type                           | *                    |             |
|                                 | IP Address Type                         | Private     CElastic |             |
|                                 | Min Number of Instances                 | 1                    |             |
|                                 | Max Number of Instances                 | 1                    |             |
|                                 | Tunnel MTU                              | 8951                 |             |
|                                 | Data Subnets                            |                      |             |
|                                 | Tags                                    | Add                  |             |

#### Configure G-vTAP Controller

A G-vTAP Controller manages multiple G-vTAP agents and orchestrates the flow of mirrored traffic to GigaVUE Cloud Suite V Series nodes. While configuring the G-vTAP Controllers, you can also specify the tunnel type to be used for carrying the mirrored traffic from the G-vTAP agents to the GigaVUE Cloud Suite V Series nodes.

**NOTE:** A G-vTAP Controller can only manage G-vTAP agents of the same version.

G-vTap Controller

Select Yes for the Configure a G-vTAP Controller field.

| Controller Versions | Add                    |            |   |
|---------------------|------------------------|------------|---|
|                     | Version                | 1.7-1      |   |
|                     | Instance Type          | t2.micro - |   |
|                     | Number of<br>Instances | 1          |   |
| Agent Tunnel Type   | VXLAN                  |            | - |
| IP Address Type     | Private Public         | c Elastic  |   |
| Additional Subnets  | Add Subnet             |            |   |
| Tags                | Add                    |            |   |

Enter or select the required information in the G-vTAP Controller section as described in the following table.

| Fields                                                                                                    | Description                                                                                                    |  |
|----------------------------------------------------------------------------------------------------|----------------------------------------------------------------------------------------------------|--|
| Controller Version                                                                                                    | The G-vTAP Controller version. If there are multiple versions of G-vTAP agents deployed in the EC2 instances, then you must configure multiple versions of G-vTAP Controllers that matches the version numbers of the G-vTAP agents. |  |
|                                                                                                    | <b>NOTE:</b> If there is a version mismatch between G-vTAP controllers and G-vTAP agents, GigaVUE-FM cannot detect the agents in the instances.                                                                                      |  |
|                                                                                                    | Click Add to add multiple versions of G-vTAP Controllers:                                                                                                    |  |
|                                                                                                    | An older version of G-vTAP Controller can be deleted once all the G-vTAP agents are upgraded to the latest version.                                                                                                    |  |
| Instance Type                                                                                                    | The instance type for the G-vTAP controller. The recommended instance type is nitro-based starting from t3a.xlarge.                                                                                                    |  |
| Number of Instances                                                                                                    | The number of G-vTAP Controllers to deploy in the monitoring domain.                                                                                                    |  |
| Agent Tunnel Type       The type of tunnel used for sending the traffic from G-vTAP agents to GigaVUE         Series nodes. The options are GRE or VXLAN tunnels. If any Windows agents         Linux agents, VXLAN must be selected. |                                                                                                    |  |

| Fields                                                                                                    | Description                                                                                                    |  |
|----------------------------------------------------------------------------------------------------|----------------------------------------------------------------------------------------------------|--|
| IP Address Type                                                                                                    | The IP address type. Select one of the following:                                                                                                    |  |
| (Not applicale for V Series 1 node)                                                                                                    | Select Private if you want to assign an IP address that is not reachable over Internet.<br>You can use private IP address for communication between the G-vTAP Controller<br>and GigaVUE-FM.                         |  |
|                                                                                                    | <ul> <li>Select Public if you want the IP address to be assigned from Amazon's pool of public<br/>IP address. The public IP address gets changed every time the instance is stopped<br/>and restarted.</li> </ul>    |  |
|                                                                                                    | <ul> <li>Select Elastic if you want a static public IP address for your instance. Ensure to have<br/>the available elastic IP address in your VPC.</li> </ul>                                                        |  |
|                                                                                                    | <b>NOTE:</b> The elastic IP address does not change when you stop or start the instance.                                                                                                    |  |
| Additional Subnet(s)                                                                                                    | (Optional) If there are G-vTAP agents on subnets that are not IP routable from the management subnet, additional subnets must be specified so that the G-vTAP Controller can communicate with all the G-vTAP agents. |  |
|                                                                                                    | Click <b>Add</b> to specify additional subnets, if needed. Also, make sure that you specify a list of security groups for each additional subnet.                                                                    |  |
| Tag(s)       (Optional) The key name and value that helps to identify the G-vTAP Controller your AWS environment. For example, you might have G-vTAP Controllers dep VPC. To identify the G-vTAP Controllers you can provide a name that is easy t as us-west-2-gvtap-controllers. |                                                                                                    |  |
|                                                                                                    | To add a tag,                                                                                                    |  |
|                                                                                                    | a. Click Add tag.                                                                                                    |  |
|                                                                                                    | <b>b.</b> In the <b>Key</b> field, enter the key. For example, enter Name.                                                                                                    |  |
|                                                                                                    | c. In the Value field, enter the key value. For example, us-west-2-gvtap-controllers.                                                                                                    |  |

#### Configure V Series Proxy/Controller

Select **Yes** for the Configure a V Series Proxy field.

| Configure a V Series Proxy | Yes                   |                                    |
|----------------------------|-----------------------|------------------------------------|
| V Series Proxy             | Version               | gigamon-gigavue-vseries-proxy-2.   |
|                            | Instance Type         | t2.micro 👻                         |
|                            | Number of Instances   | 1                                  |
|                            | Set Management Subnet | No                                 |
|                            |                       | subnet-997/orden No.mgmLionge_3) + |
|                            | Set Security Groups   | No No                              |
|                            | IP Address Type       | Private     Public     Elastic     |
|                            | Additional Subnets    | Add Subnet                         |
|                            | Tags                  | Add                                |

Enter or select the appropriate information as described in the following table for GigaVUE V Series Proxy/Controller Configuration.

| Fields                | Description                                                                                                    |  |
|-----------------------|----------------------------------------------------------------------------------------------------|--|
| Version               | GigaVUE V Series Proxy/Controller version.                                                                                                    |  |
| Instance Type         | Instance type for the GigaVUE V Series Proxy/Controller. The recommended minimum instance type is nitro-based starting from t3a.xlarge.                                                                                                    |  |
| Number of Instances   | Number of GigaVUE V Series controllers to deploy in the monitoring domain.                                                                                                    |  |
| Set Management Subnet | Use the toggle button to select a management subnet.                                                                                                    |  |
|                       | • Yes to use the management subnet that you selected previously.                                                                                                    |  |
|                       | No to use another management subnet.                                                                                                    |  |
| Set Security Groups   | Toggle option to <b>Yes</b> to set the security group that is created for the GigaVUE V Series node.<br>Refer to the <i>GigaVUE Cloud Suite for AWS Quick Start Guide</i> for more details.                                                                      |  |
| IP Address Type       | Select one of the following IP address types:                                                                                                    |  |
|                       | <ul> <li>Select Private if you want to assign an IP address that is not reachable over Internet.<br/>You can use private IP address for communication between the GigaVUE V Series<br/>Proxy/Controller and GigaVUE-FM instances in the same network.</li> </ul> |  |
|                       | <ul> <li>Select Public if you want the IP address to be assigned from Amazon's pool of public<br/>IP address. The public IP address gets changed every time the instance is stopped<br/>and restarted.</li> </ul>                                                |  |
|                       | <ul> <li>Select Elastic if you want a static IP address for your instance. Ensure to have the<br/>available elastic IP address in your VPC.</li> </ul>                                                                                                    |  |
|                       | The elastic IP address does not change when you stop or start the instance.                                                                                                    |  |
| Additional Subnets    | (Optional) If there are GigaVUE V Series nodes on subnets that are not IP routable from the management subnet, additional subnets must be specified so that the GigaVUE V Series Proxy/Controller can communicate with all the GigaVUE V Series nodes.           |  |
|                       | Click Add to specify additional subnets, if needed. Also, make sure that you specify a list of security groups for each additional subnet.                                                                                                    |  |
| Tags                  | (Optional) The key name and value that helps to identify the GigaVUE V Series<br>Proxy/Controller instances in your AWS environment.                                                                                                    |  |

#### Configure V Series Node

**NOTE:** If you are using V Series 1, GigaVUE Cloud Suite V Series nodes can only be successfully launched after GigaVUE Cloud Suite V Series Proxy is fully initialized and the status is displayed as **OK**.

| V Series Node | Version                 | gigamon-gigavue-vserie | es-node-2.1.0-227658   |   |
|---------------|-------------------------|------------------------|------------------------|---|
|               | Instance Type           | t3a.xlarge             |                        |   |
|               | IP Address Type         | Private     Elastic    |                        |   |
|               | Min Number of Instances | 1                      |                        |   |
|               | Max Number of Instances | 1                      |                        |   |
|               | Tunnel MTU              | 8951                   |                        |   |
|               | Data Subnets            | Add Subnet             |                        |   |
|               |                         | Tool Subnet            | ☑ Tool Subnet <b>1</b> | × |
|               |                         | Subnet 1               | liz_rearitor -         |   |
|               |                         | Security Groups        | VSN-sg ×               |   |
|               | Tags                    | Add                    |                        |   |

Enter or select appropriate information as described in the following table for GigaVUE V Series Node Configuration.

| Fields                              | Description                                                                                                    |
|-------------------------------------|----------------------------------------------------------------------------------------------------|
| Version                             | GigaVUE V Series Node version.                                                                                                    |
| Instance Type                       | The instance type for the GigaVUE V Series node. The recommended instance type is nitro-<br>based starting from t3a.xlarge.                                                                                                    |
| IP Address Type                     | Select one of the following IP address types:                                                                                                    |
| (Not applicale for V Series 1 node) | <ul> <li>Select Private if you want to assign an IP address that is not reachable over Internet.<br/>You can use private IP address for communication between the GigaVUE V Series<br/>Controller and GigaVUE-FM instances in the same network.</li> </ul> |
|                                     | <ul> <li>Select Elastic if you want a static IP address for your instance. Ensure to have the<br/>available elastic IP address in your VPC.</li> </ul>                                                                                                    |
|                                     | The elastic IP address does not change when you stop or start the instance.                                                                                                    |
| Min Number of Instances             | The minimum number of GigaVUE V Series nodes that must be deployed in the monitoring domain.                                                                                                    |
|                                     | The minimum number of instances must be 1. When 0 is entered, no GigaVUE V Series node is launched.                                                                                                    |
|                                     | <b>NOTE:</b> If the minimum number of instances is set as '0', then the nodes will be launched when a monitoring session is deployed if GigaVUE-FM discovers some targets to monitor.                                                                      |

| Fields                  | Description                                                                                                    |
|-------------------------|----------------------------------------------------------------------------------------------------|
| Max Number of Instances | The maximum number of GigaVUE V Series nodes that can be deployed in the monitoring domain.                                                                                                    |
| Data Subnets            | The subnet that receives the mirrored GRE or VXLAN tunnel traffic from the G-vTAP agents.                                                                                                    |
|                         | <b>NOTE:</b> Using the Tool Subnet checkbox you can indicate the subnets to be used by the V Series node to egress the aggregated/manipulated traffic to the tools.                                                                                                    |
| Tags                    | (Optional) The key name and value that helps to identify the GigaVUE V Series node instances in your AWS environment. For example, you might have GigaVUE V Series node deployed in many regions. To distinguish these GigaVUE V Series node based on the regions, you can provide a name that is easy to identify such as us-west-2-vseries. To add a tag: |
|                         | a. Click Add tag.                                                                                                    |
|                         | b. In the Key field, enter the key. For example, enter Name.                                                                                                    |
|                         | c. In the Value field, enter the key value. For example, us-west-2-vseries.                                                                                                    |

Click **Save** to save the AWS Fabric Launch Configuration.

To view the fabric launch configuration specification of a fabric node, click on a fabric node or controller/proxy, and a quick view of the Fabric Launch Configuration appears on the Monitoring Domain page.

To view the G-vTAP agents of the selected monitoring domain, click on the **G-vTAP Agents** button. The G-vTAP agents page appears. The IP address, Registration time, and Status of the G-vTAP agents are displayed on this page.

| <b>@</b>    | AWS       | Moni     | toring Domain     |            |                        |                |                   |                     | σ β ¢ <mark>"</mark> ®∙ |
|-------------|-----------|----------|-------------------|------------|------------------------|----------------|-------------------|---------------------|-------------------------|
| <u>lahi</u> |           |          |                   |            |                        |                | New               | Actions 🔻 G-vTAP Ag | ents Refresh Inventory  |
| ⇒^          | ~         |          | Monitoring Domain | Connection | Name                   | Management IP  | Туре              | Version             | Status                  |
|             | ~         |          | md1               |            |                        |                |                   |                     | -                       |
|             | ~         |          |                   | conn1      |                        |                |                   |                     | Ocnnected               |
|             |           |          |                   |            | Gigamon-G-vTapControll | 10.210.221.131 | G-vTap Controller | 1.8                 | ⊘ Ok                    |
|             |           |          |                   |            | Gigamon-VSeriesNode-1  | 10.210.221.77  | V Series Node     | 2.3.0               | ⊘ Ok                    |
|             |           |          |                   |            |                        |                |                   |                     |                         |
|             |           |          |                   |            |                        |                |                   |                     |                         |
|             |           |          |                   |            |                        |                |                   |                     |                         |
|             |           |          |                   |            |                        |                |                   |                     |                         |
|             |           |          |                   |            |                        |                |                   |                     |                         |
|             |           |          |                   |            |                        |                |                   |                     |                         |
|             |           |          |                   |            |                        |                |                   |                     |                         |
| ٦           |           |          |                   |            |                        |                |                   |                     |                         |
| ~           |           |          |                   |            |                        |                |                   |                     |                         |
| ¢3          |           |          |                   |            |                        |                |                   |                     |                         |
| FM Inst     | tance: Gi | gaVUE-FI | м                 |            |                        |                |                   |                     |                         |

# Configure GigaVUE Fabric Components in AWS

You can use your own AWS orchestration system to deploy GigaVUE fabric nodes and use GigaVUE-FM to configure the advanced features supported by these nodes. These nodes register themselves with GigaVUE-FM using the information provided by your AWS orchestration system. Once the nodes are registered with GigaVUE-FM, you can configure monitoring sessions and related services in GigaVUE-FM. Health status of the registered nodes are determined by the heartbeat messages sent from the respective nodes.

**NOTE:** Deployment of GigaVUE fabric components through a third-party orchestrator is supported on Linux and Windows platforms. Refer to Linux Agent Installation and Windows G-vTAP Agent Installation for detailed information.

In your AWS EC2, you can configure the following GigaVUE fabric components:

- Configure V Series Nodes and V Series Proxy in AWS
- Configure G-vTAP Controller in AWS
- Configure G-vTAP Agent in AWS

## Configure V Series Nodes and V Series Proxy in AWS

To configure V Series Nodes and V Series Proxy in AWS platform:

1. Before configuring GigaVUE fabric components through AWS, you must create a monitoring domain in GigaVUE-FM. Refer to Create a Monitoring Domain for detailed instructions.

**NOTE:** You can use AWS Orchestrator for GigaVUE fabric node configuration only using V Series 2 nodes.

2. In the **Monitoring Domain Configuration** page, select **No** for the **Use FM to Launch Fabric** field as you are going to configure the fabric components in AWS Orchestrator.

| AWS            | > Monitoring Domain            |                                | Q S A G  |
|----------------|--------------------------------|--------------------------------|----------|
| I Monito       | oring Domain Configuration     |                                | Save Can |
| ×<br>r         | Use V Series 2                 | Yes                            |          |
|                | Configure HTTP Proxy           | No No                          |          |
|                | Monitoring Domain              | Enter a monitoring domain name |          |
|                | Authentication Type            | EC2 Instance Role              | •        |
|                | Region Name                    | Region Name                    | •        |
|                | Account                        | Select Accounts                | *        |
|                | VPC                            | Select VPCs                    | •        |
|                | Traffic Acquisition Method     | G-vTAP                         | •        |
|                | Traffic Acquisition Tunnel MTU | 8951                           |          |
|                | Use FM to Launch Fabric        | No No                          |          |
|                |                                |                                |          |
| )              |                                |                                |          |
| 3              |                                |                                |          |
| Instance: Giga |                                |                                |          |

- 3. In your AWS environment, you can deploy V Series nodes or V Series proxy using the following methods:
  - Register V Series Nodes or Proxy using AWS GUI
  - Register V Series Node or Proxy using a configuration file

Register V Series Nodes or Proxy using AWS GUI

To register V Series nodes or proxy using the user data in AWS GUI:

 On the Instances page of AWS EC2, click Launch instances. The Launch Instance wizard appears. For detailed information, refer to Launch an instance using the Launch Instance Wizard topic in Amazon EC2 Documentation.

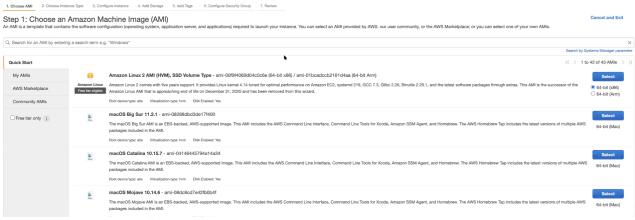

=

2. On the Step 3: Configure Instance Details tab, enter the User data as text in the following format and deploy the instance. The V Series nodes or V Series proxy uses this user data to generate config file (/etc/gigamon-cloud.conf) used to register with GigaVUE-FM.

```
#cloud-config
write_files:
  - path: /etc/gigamon-cloud.conf
  owner: root:root
  permissions: '0644'
  content:
     Registration:
     groupName: <Monitoring Domain Name>
     subGroupName: <Connection Name>
     user: orchestration
     password: orchestration123A!
     remoteIP: <IP address of the GigaVUE-FM>
     remotePort: 443
```

- You can register your V Series node directly with GigaVUE-FM or you can use V Series proxy to register your V Series node with GigaVUE-FM. If you wish to register V Series node directly, enter the remotePort value as 443 or if you wish to deploy V Series node using V Series proxy then, enter the remotePort value as 8891.
  - Use only the default user and password details given in the user data.
  - If there is no monitoring domain in GigaVUE-FM with the same monitoring domain name and connection name as given in your user data, then GigaVUE-FM automatically creates a monitoring domain under AnyCloud and your V Series nodes or proxys gets deployed under that monitoring domain.
  - In the above mentioned case, the Traffic Acquisition Tunnel MTU is set to the default value 1500. To edit the Traffic Acquisition Tunnel MTU, select the monitoring domain and click on the Edit Monitoring Domain option. Enter the Traffic Acquisition Tunnel MTU and click Save.

You can navigate to **Instances > Actions > Instance Settings > Edit user data** and edit the user data.

| 1. Choose AMI 2. Choose Instance Ty                                | 3. C   | onfigure Instance 4. Add Storage 5. Add Tags 6. Configure Security Group 7. Review                                                                                                    |
|--------------------------------------------------------------------|--------|----------------------------------------------------------------------------------------------------|
| Step 3: Configure Insta<br>Configure the instance to suit your req | ance D | Vetails<br>You can launch multiple instances from the same AMI, request Spot instances to take advantage of the lower pricing, assign an access management role to the instance, and more. |
| Number of instance                                                 | is (i) | 1 Launch into Auto Scaling Group (j)                                                                                                    |
| Purchasing optic                                                   | on (j) | Request Spot instances                                                                                                    |
| Netwo                                                              | rk (j  | vpc-b219c4d6   default-vpc (default) C Create new VPC                                                                                                    |
| Subn                                                               | et 👔   | No preference (default subnet in any Availability Zon 💙 Create new subnet                                                                                                    |
| Auto-assign Public                                                 | P      | Use subnet setting                                                                                                    |
| Placement grou                                                     | ip (j) | Add instance to placement group                                                                                                    |
| Capacity Reservation                                               | n (j   | Open 🗳                                                                                                    |
| Domain join directo                                                | ry (i) | No directory Create new directory                                                                                                    |
| IAM ro                                                             | le (j  | None Create new IAM role                                                                                                    |
| CPU option                                                         | ns (j) | Specify CPU options                                                                                                    |
| Shutdown behavi                                                    | or (j  | Stop 4                                                                                                    |
| Stop - Hibernate behavi                                            | or (j  | Enable hibernation as an additional stop behavior                                                                                                    |
| Enable termination protection                                      | n (j   | Protect against accidental termination                                                                                                    |
| Monitori                                                           | g (j)  | Enable CloudWatch detailed monitoring     Additional charges apply.                                                                                                    |
| Tenan                                                              | y (i)  | Shared - Run a shared hardware instance<br>Additional charges will apply for dedicated tenancy.                                                                                            |
| Elastic Inferen                                                    | e (j)  | Add an Elastic Inference accelerator Additional charges apply.                                                                                                    |
| Credit specification                                               | n (j   | Unlimited Additional charges may apply                                                                                                    |
| File system                                                        | ns (j) | Add file system Create new file system                                                                                                    |
| <ul> <li>Advanced Details</li> </ul>                               |        |                                                                                                    |
| Encla                                                              | re (j  | Enable                                                                                                    |
| Metadata accessib                                                  | le (j  | Enabled                                                                                                    |
| Metadata versio                                                    | n (j   | V1 and V2 (token optional)                                                                                                    |
| Metadata token response hop lin                                    | it (j  | 1 3                                                                                                    |
| User da                                                            | ta (j  | ● As text ○ As file □ Input is already base64 encoded                                                                                                    |
|                                                                    |        | #cloud-config<br>write_files:<br>- path://stc/gigamon-cloud.conf<br>owner: rootroot<br>permissions: '0644'<br>content:                                                                     |

Register V Series Node or Proxy using a configuration file

To register V Series Node or Proxy using a configuration file:

- 1. Log in to the V Series Node or Proxy.
- 2. Edit the local configuration file (/etc/gigamon-cloud.conf) and enter the following user data. Registration:

```
groupName: <Monitoring Domain Name>
subGroupName: <Connection Name>
user: orchestration
password: orchestration123A!
remoteIP: <IP address of the GigaVUE-FM>
remotePort: 443
```

**NOTE:** If you wish to register V Series node using V Series proxy then, enter the **remotePort** value as 8891.

- 3. Restart the V Series node or proxy service.
  - V Series node:
     \$ sudo service vseries-node restart
     V Series provu:
  - V Series proxy: \$ sudo service vps stop

The deployed V Series node or V Series proxy registers with the GigaVUE-FM. After successful registration the V Series node or proxy sends heartbeat messages to GigaVUE-FM every 30 seconds. If one heartbeat is missing ,the fabric node status appears as 'Unhealthy'. If more than five heartbeats fail to reach GigaVUE-FM, GigaVUE-FM tries to reach the V Series node or proxy and if that fails as well then GigaVUE-FM unregisters the V Series node or proxy and it will be removed from GigaVUE-FM.

### Configure G-vTAP Controller in AWS

You can configure more than one G-vTAP Controller in a monitoring domain.

To configure G-vTAP Controller in AWS platform:

 Before configuring GigaVUE fabric components through AWS, you must create a monitoring domain in GigaVUE-FM. While creating the monitoring domain, select G-vTAP as the Traffic Acquisition Method. Refer to Create a Monitoring Domain for detailed instructions.

**NOTE:** You can use AWS Orchestrator for GigaVUE fabric node configuration only using V Series 2 nodes.

2. In the **Monitoring Domain Configuration** page, select **No** for the **Use FM to Launch Fabric** field as you are going to configure the fabric components in AWS Orchestrator.

|                                 | AWS > Monitoring Domain         |                                | Q Ç ¢ ®∙    |
|---------------------------------|---------------------------------|--------------------------------|-------------|
| <u>.111</u>                     | Monitoring Domain Configuration |                                | Save Cancel |
| $\stackrel{A}{\Longrightarrow}$ | Use V Series 2                  | Yes                            |             |
|                                 | Configure HTTP Proxy            | No No                          |             |
| ۳                               | Monitoring Domain               | Enter a monitoring domain name |             |
|                                 | Authentication Type             | EC2 Instance Role -            |             |
|                                 | Region Name                     | Region Name                    |             |
|                                 | Account                         | Select Accounts 👻              |             |
|                                 | VPC                             | Select VPCs                    |             |
|                                 | Traffic Acquisition Method      | G-vTAP -                       |             |
|                                 | Traffic Acquisition Tunnel MTU  | 8951                           |             |
|                                 | Use FM to Launch Fabric         | No No                          |             |
|                                 |                                 |                                |             |
| Ð                               |                                 |                                |             |
| ŝ                               |                                 |                                |             |
|                                 | ance: GigaVUE-FM                |                                |             |
|                                 |                                 |                                |             |

- 3. In your AWS environment, launch the G-vTAP Controller AMI instance using any of the following methods:
  - Register G-vTAP Controller using AWS GUI
  - Register G-vTAP Controller using a configuration file

Register G-vTAP Controller using AWS GUI

To register G-vTAP Controller using the user data in AWS GUI:

a. On the Instances page of AWS EC2, click Launch instances. The Launch Instance wizard appears. For detailed information, refer to Launch an instance using the Launch Instance Wizard topic in Amazon EC2 Documentation.

| 1. Choose AMI   | 2. Choose Instan   | ice Type 3. Cont  | figure Instance 4. Add Storage 5. Add Tags 6. Configure Security Group 7. Review                                                                                                    |                                              |
|-----------------|--------------------|-------------------|----------------------------------------------------------------------------------------------------|----------------------------------------------|
|                 |                    |                   | achine image (AMI)<br>figuration (operating system, application server, and applications) required to launch your instance. You can select an AMI provided by AWS, our user community, or the AWS Marketplace; or you can select one of your own AMIs.                                                                                                    | Cancel and Exit                              |
| Q, Search for a | an AMI by entering | a search term e.g |                                                                                                    | ×                                            |
|                 |                    |                   |                                                                                                    | Search by Systems Manager parameter          |
| Quick Start     |                    |                   | •                                                                                                    | <pre>&lt; 1 to 43 of 43 AMIs &gt; &gt;</pre> |
| My AMIs         |                    |                   | Amazon Linux 2 AMI (HVM), SSD Volume Type - ami-00/9/4089d04c0c6e (64-bit x88) / ami-01bcadccb2161d4aa (64-bit Arm)                                                                                                    | Select                                       |
| AWS Marke       | etplace            | Free ter eligible | Amazon Linux 2 comes with five years support. It: provides Linux kernel 4.14 tuned for optimal performance on Amazon EC2, systemd 219, GCC 7.3, Gibb 2.26, Binutis 2.28.1, and the latest software packages through extras. This AMI is the successor<br>Amazon Linux AMI that is approaching and of life on December 31, 2020 and has been removed from this wizard.                                                      | of the 64-bit (x86)                          |
| Community       | y AMIs             |                   | Root device type: doe Velusization type from DNA Enabled: Yee                                                                                                    |                                              |
| G Free tier o   | only (j.           | No.               | macOS Big Sur 11.2.1 - ami-08288dxd3de17H00 The macOS Big Sur 41.2.1 - ami-08288dxd3de17H00 The macOS Big Sur AMI is at EBS-backed, AWS-supported image. This AMI includes the AWS Command Line Interface, Command Line Tools for Xoode, Amazon SSM Agert, and Homebrew. The AWS Homebrew Tap includes the latest versions of m<br>pachages includes in the AMI. Root developer also Vinalization type him DM Enabled: Yes | Select<br>ultiple AWS 64-bit (Mac)           |
|                 |                    | No.               | macOS Catalina 10.15.7 - ami-04146445794a14a34<br>The macOS Catalina AMI is an EBS-backed, AWS-supported image. This AMI includes the AWS Command Line Interface, Command Line Tools for Xcode, Amazon SSM Agent, and Homebrew. The AWS Homebrew Tap includes the latest versions of m<br>packages includes in the AMI.<br>Root develope also Whatalam type him DM Evaluation type.                                        | Select<br>sultiple AWS 64-bit (Mac)          |
|                 |                    | E.                | macOS Mojave 10.14.6 - ami-08dc8cd7e42bd04f<br>The macOS Mojave AM is an EBS-backed, AWS-supported image. This AMI includes the AWS Command Line Interface, Command Line Tools for Xcode, Amazon SSM Agent, and Homebrew. The AWS Homebrew Tap includes the latest versions of m<br>packages included in the AMI.                                                                                                    | altiple AWS 64-bit (Mac)                     |

b. On the Step 3: Configure Instance Details tab, enter the User data as text in the following format and deploy the instance. The G-vTAP Controller uses this user data to generate config file (/etc/gigamon-cloud.conf) used to register with GigaVUE-FM.

```
#cloud-config
write_files:
  - path: /etc/gigamon-cloud.conf
  owner: root:root
  permissions: '0644'
  content:
     Registration:
        groupName: <Monitoring Domain Name>
        subGroupName: <Connection Name>
        user: orchestration
        password: orchestration123A!
        remoteIP: <IP address of the GigaVUE-FM>
        remotePort: 443
```

• Use only the default user and password details given in the user data.

- If there is no monitoring domain in GigaVUE-FM with the same monitoring domain name and connection name as given in your user data, then GigaVUE-FM automatically creates a monitoring domain under AnyCloud and your V Series nodes or proxys gets deployed under that monitoring domain.
- In the above mentioned case, the Traffic Acquisition Tunnel MTU is set to the default value 1500. To edit the Traffic Acquisition Tunnel MTU, select the monitoring domain and click on the Edit Monitoring Domain option. Enter the Traffic Acquisition Tunnel MTU and click Save.

You can navigate to **Instances > Actions > Instance Settings > Edit user data** and edit the user data.

| ep 3: Configure Insta<br>figure the instance to suit your requ | irements     | Percaris<br>. You can launch multiple instances from the same AMI, request Spot instances to take advantage of the lower pricing, assign an access management role to the instance, and mo |
|----------------------------------------------------------------|--------------|----------------------------------------------------------------------------------------------------|
| Number of instance                                             | s (j)        | 1 Launch into Auto Scaling Group (j)                                                                                                    |
| Purchasing optio                                               | ı (j         | Request Spot instances                                                                                                    |
| Networ                                                         | ()           | vpc-b219c4d6   default-vpc (default)                                                                                                    |
| Subne                                                          | t 🕕          | No preference (default subnet in any Availability Zon )                                                                                                    |
| Auto-assign Public I                                           | • (i)        | Use subnet setting                                                                                                    |
| Placement grou                                                 | <b>)</b> (i) | Add instance to placement group                                                                                                    |
| Capacity Reservatio                                            | <u> </u>     | Open 4                                                                                                    |
| Domain join director                                           | / (i)        | No directory C Create new directory                                                                                                    |
| IAM rol                                                        | • (i)        | None Create new IAM role                                                                                                    |
| CPU option                                                     | s (j)        | Specify CPU options                                                                                                    |
| Shutdown behavio                                               | r (j)        | Stop 📢                                                                                                    |
| Stop - Hibernate behavio                                       | <u> </u>     | Enable hibernation as an additional stop behavior                                                                                                    |
| Enable termination protectio                                   | י<br>ו) ו    | Protect against accidental termination                                                                                                    |
| Monitorin                                                      | i)           | Enable CloudWatch detailed monitoring Additional charges apply.                                                                                                    |
| Tenanc                                                         | (i)          | Shared - Run a shared hardware instance                                                                                                    |
| Elastic Inferenc                                               | • (i)        | Additional charges will apply for dedicated tenancy.  Additional charges apply.  Additional charges apply.                                                                                 |
| Credit specificatio                                            | ı (j)        | Unlimited<br>Additional charges may apply                                                                                                    |
| File system                                                    | s (j)        | Add file system C Create new file system                                                                                                    |
| Advanced Details                                               |              |                                                                                                    |
| Enclav                                                         | • ()         | □ Enable                                                                                                    |
| Metadata accessibl                                             | • (i)        | Enabled 4                                                                                                    |
| Metadata versio                                                | i (j)        | V1 and V2 (token optional)                                                                                                    |
| Metadata token response hop lim                                | t 🕕          | 1 4                                                                                                    |
| User dat                                                       | a (j         | As text O As file Diput is already base64 encoded      #cloud-config     write_files:     - path:/stdc/gigamon:cloud.conf     owner: root:root     permissions: '0644'                     |

The G-vTAP Controller deployed in AWS EC2 appears on the Monitoring Domain page of GigaVUE-FM.

| Monitoring Domain | Connection     | Fabric                 | Management IP  | Fabric Version | Status      |
|-------------------|----------------|------------------------|----------------|----------------|-------------|
| MD1               |                |                        |                |                |             |
|                   | pulifinaji-vpc |                        |                |                | ⊘ Connected |
|                   |                | G-vTapController       | 34,219,250,141 | 1.7-304        | ⊘ Ok        |
|                   |                | Gigamon-VSeriesProxy-1 | 34.211.211.49  | 2.1.0          | ⊘ Ok        |
|                   |                | Gigamon-VSeriesNode-1  | 172.16.24.188  | 2.2.0          | ⊘ Ok        |

Register G-vTAP Controller using a configuration file

To register G-vTAP Controller using a configuration file:

- a. Log in to the G-vTAP Controller.
- b. Edit the local configuration file (/etc/gigamon-cloud.conf) and enter the following user data. Registration:

```
groupName: <Monitoring Domain Name>
subGroupName: <Connection Name>
user: orchestration
password: orchestration123A!
remoteIP: <IP address of the GigaVUE-FM>
remotePort: 443
```

c. Restart the G-vTAP Controller service.\$ sudo service gvtap-cntlr restart

The deployed G-vTAP Controller registers with the GigaVUE-FM. After successful registration the G-vTAP Controller sends heartbeat messages to GigaVUE-FM every 30 seconds. If one heartbeat is missing ,the fabric node status appears as 'Unhealthy'. If more than five heartbeats fail to reach GigaVUE-FM, GigaVUE-FM tries to reach the G-vTAP Controller and if that fails as well then GigaVUE-FM unregisters the G-vTAP Controller and it will be removed from GigaVUE-FM.

**NOTE:** When you deploy V Series nodes or G-vTAP Controllers using 3rd party orchestration, you cannot delete the monitoring domain without unregistering the V Series nodes or G-vTAP Controllers.

## Configure G-vTAP Agent in AWS

G-vTAP Agent should be registered via the registered G-vTAP Controller and communicates through PORT 8891.

Deployment of G-vTAP Agents through third-party orchestrator is supported on Linux and Windows platforms.

To register G-vTAP Agent using a configuration file:

- 1. Install the G-vTAP Agent in the Linux or Windows platform. For detailed instructions, refer to Linux G-vTAP Agent Installation and Windows G-vTAP Agent Installation.
- 2. Log in to the G-vTAP Agent.

=

- 3. Edit the local configuration file and enter the following user data.
  - /etc/gigamon-cloud.conf is the local configuration file in Linux platform.
  - C:\ProgramData\gvtap-agent\gigamon-cloud.conf is the local configuration file in Windows platform.

```
Registration:

groupName: <Monitoring Domain Name>

subGroupName: <Connection Name>

user: orchestration

password: orchestration123A!

remoteIP: <IP address of the G-vTAP Controller 1>,

<IP address of the G-vTAP Controller 2>

remotePort: 8891
```

**NOTE:** Use only the default user and password details given in the user data.

- 4. Restart the G-vTAP Agent service.
  - Linux platform:
    - \$ sudo service gvtap-agent restart
  - Windows platform: Restart from the Task Manager.

**NOTE:** You can configure more than one G-vTAP Controller for a G-vTAP Agent, so that if one G-vTAP Controller goes down, the G-vTAP Agent registration will happen through another Controller that is active.

The deployed G-vTAP Agent registers with the GigaVUE-FM through the G-vTAP Controller. After successful registration the G-vTAP Agent sends heartbeat messages to GigaVUE-FM every 30 seconds. If one heartbeat is missing, G-vTAP Agent status appears as 'Unhealthy'. If more than five heartbeats fail to reach GigaVUE-FM, GigaVUE-FM tries to reach the G-vTAP Agent and if that fails as well then GigaVUE-FM unregisters the G-vTAP Agent and it will be removed from GigaVUE-FM.

## **Configure an External Load Balancer**

You can use your own load balancer to uniformly distribute the traffic from AWS target VMs to V Series 2 nodes. The load balancer distributes the traffic to the V Series 2 nodes and the GigaVUE-FM auto-scales the V Series nodes based on the traffic. GigaVUE-FM creates a traffic mirror from the target VMs to the load balancer that all the targets must have the same traffic load balancer destination. Load balancer forwards the traffic to the V Series 2 nodes and the AWS Auto Scaling group monitors the load of all V Series nodes. AWS Auto Scaling group can add or remove nodes if the traffic load is heavy or low.

You can configure an external load balancer through AWS and GigaVUE-FM, Refer to the following sections for more details:

- Configure an external load balancer in AWS
- Configure an external load balancer in GigaVUE-FM

## Configure an external load balancer in AWS

To configure an external load balancer in AWS:

- 1. In the **Target Groups** page, click **Create target group** and the Create target group wizard appears. Enter or select the following values and create the target group.
  - a. Select IP addresses as the target type.
  - b. Enter a name for the target group.
  - c. Select the UDP as the Protocol and 4789 as the port number.
  - d. Select the VPC of your target group where the targets are registered.
  - e. Select **TCP** as the Health check protocol in port number **8889** with **10 seconds** health check interval.

**NOTE:** For detailed instructions, refer to Create a target group for your Network Load Balancer topic in the AWS Elastic Load Balancing document.

- 2. Navigate to the **Load Balancer** page and click **Create Load Balancer** the Create elastic load balancer wizard appears. Enter or select the following values and create the load balancer.
  - a. Select Network Load Balancer as the load balancer type and click Create.
  - b. Enter a name for the Network Load Balancer.
  - c. Select Internal load balancer as the Scheme.
  - d. Select the VPC for your targets (V Series Nodes).
  - e. Select the regions/zones and the corresponding subnets.
  - f. Select UDP as the Listener Protocol with Port number 4789.

**NOTE:** For detailed instructions, refer to Create a Network Load Balancer topic in the AWS Elastic Load Balancing document.

- 3. Navigate to the **Launch Templates** page and click **Create launch template** the Create launch template wizard appears. Enter or select the following values and create the launch template.
  - a. Enter a name for the launch template.
  - b. Select the AMI of the V Series node.
  - c. Select t3a.xlarge as the instance type.
  - d. Select a Key pair for the instance.
  - e. Select VPC as the Networking platform.
  - f. Add required number of Network Interfaces.

**NOTE:** For detailed instructions, refer to Creating a launch template for an Auto Scaling group topic in the AWS EC2 Auto Scaling document.

- 4. Navigate to the Auto Scaling groups page, and click Create an Auto Scaling group the Create Auto Scaling group wizard appears. Enter or select the following values and create the Auto Scaling group.
  - a. Enter a name for the Auto Scaling group.
  - b. Select an existing launch template.
  - c. Select the VPC and subnet.
  - d. In the Group size section, enter the value for minimum and maximum capacity.
  - e. In the Scaling policies section, select **Target tracking scaling policy** and choose Average network in (bytes) for the Metric type with **100000000 (bytes)** as target value and **300** seconds warm up value.
  - f. (optional) Add Tags to the instances.

**NOTE:** For detailed instructions, refer to Creating an Auto Scaling group using a launch template topic in the AWS EC2 Auto Scaling document.

In the Instances page, you can view the V Series 2 node instance deployed by the load balancer and use the same

#### Configure an external load balancer in GigaVUE-FM

To configure an external load balancer in GigaVUE-FM:

1. In the **Monitoring Domain Configuration** page, select **VPC Traffic Mirroring** as the Traffic Acquisition method. Refer to **Create a Monitoring Domain** for detailed information.

| Monitoring Domain Configuration |                                 |                                                                                                    | Save Cancel |
|---------------------------------|---------------------------------|----------------------------------------------------------------------------------------------------|-------------|
| Use V Series 2                  | Yes                             |                                                                                                    |             |
| Monitoring Domain               | Enter a monitoring domain name  |                                                                                                    |             |
| Authentication Type             | Basic Credentials               | •                                                                                                    |             |
|                                 | Access Key<br>Secret Access Key | and a the contract of the contract of the cont |             |
| D. J. Maria                     |                                 |                                                                                                    |             |
| Region Name                     | US West (Oregon)                | •                                                                                                    |             |
| Account                         | 20.04040.0007 ×                 | •                                                                                                    |             |
| VPC                             | (Marg2 op (op 0127000) ×        | ~                                                                                                    |             |
| Traffic Acquisition Method      | VPC Traffic Mirroring           | •                                                                                                    |             |
| Use Load Balancer               | Yes                             |                                                                                                    |             |
| Use Proxy Server                | No                              |                                                                                                    |             |

2. For the Use Load Balancer field, select Yes.

3. Click **Save** and the AWS Fabric Launch Configuration page appears.

| AWS Fabric Launch Configuration | n                              |                                         | Save Cancel |
|---------------------------------|--------------------------------|-----------------------------------------|-------------|
| Centralized VPC                 | Prog2-ps (62272270-2006-4027-6 | NOP-O422WEITING                         | •           |
| Load Balancer                   |                                |                                         | •           |
| Auto Scaling Group              |                                |                                         | •           |
| Configure a V Series Proxy      | Yes                            |                                         |             |
| V Series Proxy                  | Version                        | Select image 👻                          |             |
|                                 | Instance Type                  | t2.micro 🔹                              |             |
|                                 | Number of Instances            | 1                                       |             |
|                                 | EBS Volume Type                | gp2 (General Purpose SSD) -             |             |
|                                 | SSH Key Pair                   | Select SSH Key Pair                     |             |
|                                 | Management Subnet              | Select mgmt subnet                      |             |
|                                 | Security Groups                | Select management subnet security group |             |
|                                 | IP Address Type                | O Private   Public  Elastic             |             |
|                                 | Additional Subnets             | Add Subnet                              |             |
|                                 | Tags                           | Add                                     |             |

- 4. In the AWS Fabric Launch Configuration page, select the following for the load balancer.
  - Select the Load Balancer configured in AWS
  - Select the Auto Scaling Group configured in AWS

For the remaining field description, refer to Configure GigaVUE Fabric Components in GigaVUE-FM.

5. Click **Save** to save the configuration.

# Configure and Manage Resources using V Series 2

This chapter describes how to setup ingress and egress tunnel, maps, applications in a monitoring session to receive and send traffic to the GigaVUE Cloud Suite V Series node. It also describes how to filter, manipulate, and send the traffic from the V Series node to monitoring tools.

Refer to the following sections for details:

- Create a Monitoring Session
- Create Ingress and Egress Tunnels
- Create a New Map
- Add Applications to Monitoring Session
- Deploy Monitoring Session
- View Monitoring Session Statistics
- Visualize the Network Topology

## **Create a Monitoring Session**

GigaVUE-FM automatically collects inventory data on all target instances available in your cloud environment. You can design your monitoring session to include or exclude the instances that you want to monitor. You can also choose to monitor egress, ingress, or all traffic.

When a new target instance is added to your cloud environment, GigaVUE-FM automatically detects and adds the instance into your monitoring session. Similarly, when an instance is removed, it updates the monitoring sessions.

For the connections without G-vTAPs there is no targets that are automatically selected. You can use Tunnel as a Source in the monitoring session to accept a tunnel from anywhere.

You can have multiple monitoring sessions per monitoring domain.

You can create multiple monitoring sessions within a monitoring domain.

To create a new monitoring session:

Create A New Monitoring Session

- 1. In GigaVUE-FM, on the left navigation pane, select **Traffic > Virtual > Orchestrated Flows** and select your cloud platform. The **Monitoring Sessions** page appears.
- 2. Click New to open the Create a New Monitoring Session page.

| Alias             | M51         |               |
|-------------------|-------------|---------------|
| Monitoring Domain | MD 👻        |               |
| Connection        | Select All  |               |
|                   | Ng-ngag-2 × |               |
|                   |             | Create Cancel |

3. Enter the appropriate information for the monitoring session as described in the following table.

| Field                | Description                                                                                                    |
|----------------------|----------------------------------------------------------------------------------------------------|
| Alias                | The name of the monitoring session.                                                                                                    |
| Monitoring<br>Domain | The name of the monitoring domain that you want to select.                                                                                                    |
| Connection           | The connection(s) that are to be included as part of the monitoring domain. You can select the required connections that need to be part of the monitoring domain. |

4. Click Create. The Monitoring Session details page appears with the new monitoring session.

If multiple projects had been selected in the connections page, the topology view will show instances in all of the selected projects.

## **Create Ingress and Egress Tunnels**

Traffic from the V Series node is distributed to tunnel endpoints in a monitoring session. A tunnel endpoint can be created using a standard L2GRE, VXLAN, or ERSPAN tunnel.

**NOTE:** ERSPAN is not supported for AWS solution.

To create a new tunnel endpoint:

- 1. After creating a new monitoring session, or click **Edit** on an existing monitoring session, the GigaVUE-FM canvas appears.
- 2. In the canvas, select **New > New Tunnel**, drag and drop a new tunnel template to the workspace. The **Add Tunnel Spec** quick view appears.

| X Add Tunnel Spec |                         | Save | Add To Library |
|-------------------|-------------------------|------|----------------|
| Alias             | Alias *                 |      |                |
| Description       | Description (optional)  |      |                |
| Туре              | Select a type           | ~    |                |
|                   | Select a type<br>ERSPAN |      |                |
|                   | L2GRE                   |      |                |
|                   | VXLAN                   |      |                |

3. On the New Tunnel quick view, enter or select the required information as described in the following table.

| Field                | Description                                                                                                    |  |
|----------------------|----------------------------------------------------------------------------------------------------|--|
| Alias                | The name of the tunnel endpoint.                                                                                                    |  |
|                      | NOTE: Do not enter spaces in the alias name.                                                                                                    |  |
| Description          | The description of the tunnel endpoint.                                                                                                    |  |
| Туре                 | The type of the tunnel.<br>Select ERSPAN, or L2GRE, or VXLAN to create a tunnel.                                                                                                    |  |
| Traffic<br>Direction | <ul> <li>The direction of the traffic flowing through the V Series node.</li> <li>Choose In (Decapsulation) for creating an Ingress tunnel, traffic from the source to the V Series node. Enter values for the Key.</li> <li>Choose Out (Encapsulation) for creating an Egress tunnel from the V Series node to the destination endpoint. Select or enter values for MTU, Time to Live, DSCP, PREC, Flow Label, and Key.</li> <li>ERSPAN, L2GRE, and VXLAN are the supported Ingress tunnel types. You can configure Tunnel Endpoint as your first level entity in Monitoring Session.</li> <li>L2GRE and VXLAN are the supported Egress tunnel types.</li> </ul> |  |
| IP Version           | The version of the Internet Protocol. Select IPv4 or IPv6.                                                                                                    |  |
| Remote<br>Tunnel IP  | For Ingress tunnel, Remote Tunnel IP is the IP address of the tunnel source.<br>For Egress tunnel, Remote Tunnel IP is the IP address of the tunnel destination endpoint.                                                                                                    |  |

4. Click Save.

To delete a tunnel, select the required tunnel and click **Delete**.

## Create a New Map

You must have the flow map license to deploy a map in monitoring session.

For new users, the free trial bundle will expire after 30 days and the GigaVUE-FM prompts you to buy a new license. For detailed information on GigaVUE-FM licenses, refer to "Licenses" section in the *GigaVUE Administration Guide*.

To create a new map:

- 1. After creating a new monitoring session, or click **Edit** on an existing monitoring session, the GigaVUE-FM canvas appears.
- 2. In the canvas, select **New > New Map**, drag and drop a new map template to the workspace. The New Map quick view appears.

| Monitoring Se      | ssion     | X New Map Save Add to Library           |
|--------------------|-----------|-----------------------------------------|
| ✓ NEW              |           |                                         |
| E 🖷                |           | Name Name                               |
| New Map New Tunnel |           | Description Description                 |
| ✓ MAP LIBRARY      | а<br>Е    | Мар                                     |
| E                  | • <b></b> | Rules                                   |
| Man1               | 3         | Priority 1-5 Application Endpoint ID 2  |
| ✓ APPLICATIONS     | Q         |                                         |
| 00                 | Â         | Add a Rule                              |
| Slicing Masking    |           | Rule 1 Condition search ▼ ● Pass ○ Drop |
| ✓ TUNNELS          | Q         |                                         |
| ->                 | <b>•</b>  |                                         |
| Tunnel1 Tunnel2    |           |                                         |

3. On the New Map quick view, enter or select the required information as described in the following table.

| Field     | Description                                                                                                    |  |
|-----------|----------------------------------------------------------------------------------------------------|--|
| Name      | Name of the new map                                                                                                    |  |
| Comments  | Description of the map                                                                                                    |  |
| Map Rules | The rules for filtering the traffic in the map. Through the map, packets can<br>be dropped or passed based on the highest to lowest rule priority. You can<br>add multiple rule sets on a map. Use the + and - buttons to add or remove<br>a rule set in the map. A rule set can have maximum of 25 rules.<br>To add a map rule: |  |
|           | <ul> <li>Enter a <b>Priority</b> value from 1 to 5 for the rule with 5 being the highest and 1 is the<br/>lowest priority.</li> </ul>                                                                                                    |  |
|           | b. Click Add a Rule. The new rule field appear for the Application Endpoint.                                                                                                    |  |
|           | c. Select a required condition from the drop-down list.                                                                                                    |  |
|           | d. Select the rule to Pass or Drop through the map.                                                                                                    |  |
|           | If two rules with same condition are configured as pass and drop,                                                                                                    |  |
|           | <ul> <li>on a same tunnel endpoint, the traffic filtering precedence will be based on<br/>the priority value.</li> </ul>                                                                                                    |  |
|           | <ul> <li>on two different tunnel endpoints, the traffic will be passed or dropped to the<br/>respective tunnel endpoints.</li> </ul>                                                                                                    |  |
|           | For detailed information on filtering fragmented and unfragmented packets, refer to "GigaSMART Adaptive Packet Filtering (APF)" section on the <i>GigaVUE Fabric Management Guide</i> .                                                                                                    |  |

- Pass and Drop rule selection with Automatic Target Selection (ATS) differ with the Map type as follows:
  - Traffic Map–Only Pass rules for ATS
  - Inclusion Map–Only Pass rules for ATS
  - ° Exclusion Map–Only Drop rules for ATS
- 4. To reuse the map, click Add to Library. Save the map using one of the following ways:
  - a. Select an existing group from the Select Group list or create a New Group with a name.
  - b. Enter a description in the **Description** field, and click **Save**.
- 5. Click Save.

**NOTE:** If a packet is fragmented then all the fragments will be destined to the same application end point. You can find the stats of mapped fragmented traffic in GigaVUE-FM. Refer to "Map Statistics" section in *GigaVUE Fabric Management Guide* for detailed information.

To edit a map, select the map and click **Details**, or click **Delete** to delete the map.

# Add Applications to Monitoring Session

GigaVUE Cloud Suite with V Series 2 node supports the following GigaSMART applications in the GigaVUE-FM canvas:

- Slicing
- Masking
- Dedup
- Load Balancing

You can also configure the following GigaSMART operations from the **Traffic > Solutions > Application Intelligence**:

- Application Metadata Intelligence
- Application Filtering Intelligence

For more information, refer to these GigaSMART Operations in the GigaVUE Fabric Management Guide.

For the detailed list of GigaSMART Operation supported for V Series 2 nodes, refer to "Supported GigaSMART Operation" topic in the *GigaVUE Fabric Management Guide*.

You can optionally use these applications to optimize the traffic sent from your instances to the monitoring tools. Refer to the Volume Based License (VBL) section for more information on Licenses for using V Series 2 Nodes.

To add a GigaSMART application:

- 1. Drag and drop an application from **APPLICATIONS** to the canvas.
- 2. In the canvas, click the application and select Details.
- 3. Enter or select the required values for the selected application and click Save.

#### Slicing

Packet slicing lets you truncate packets after a specified header and slice length, preserving the portion of the packet required for monitoring purposes. For detailed information on Slicing, refer to GigaSMART Packet Slicing "GigaSMART Packet Slicing" topic in the *GigaVUE Fabric Management Guide*.

To add a slicing application:

- 1. Drag and drop Slicing from APPLICATIONS to the graphical workspace.
- 2. Click the Slicing application and select Details. The Application quick view appears.

|         | X Application |         | Save |
|---------|---------------|---------|------|
|         | Application   | Slicing |      |
| slicing | Alias         | slicing |      |
| ٢       | Protocol      | none ~  |      |
|         | Offset        | 64      |      |
|         | Enhanced Name | nord    |      |

- 3. In the Application quick view, enter the information as follows:
  - In the Alias field, enter a name for the slicing.
  - From the **Protocol** drop-down list, specify an optional parameter for slicing the specified length of the protocol.
  - In the Offset field, specify the length of the packet that must be sliced.
  - In the Enhanced Name field, enter the Enhanced Slicing profile name.
- 4. Click Save.

#### Masking

Masking lets you overwrite specific packet fields with a specified pattern so that sensitive information is protected during network analysis. For detailed information on masking, refer to GigaSMART Masking"GigaSMART Masking" topic in the *GigaVUE Fabric Management Guide*.

To add a masking application:

- 1. Drag and drop Masking from APPLICATIONS to the graphical workspace.
- 2. Click the Masking application and select **Details**. The Application quick view appears.

|         | X Applicatio | n       | Save |
|---------|--------------|---------|------|
|         | Application  | Masking |      |
| masking | Alias        | masking |      |
|         | Protocol     | none ~  |      |
| ٢       | Offset       | 64      |      |
|         | Pattern      | Cutt.   |      |
|         | Length       |         |      |

- 3. In the Application quick view, enter the information as follows:
  - In the Alias field, enter a name for the masking.
  - From the **Protocol** drop-down list, specify an optional parameter for masking the specified length of the protocol.
  - In the Offset field, specify the length of the packet that must be masked.
  - In the Pattern field, enter the pattern for masking the packet.
  - In the Length field, enter the length of the packet that must be masked.
- 4. Click Save.

#### Dedup

De-duplication lets you detect and choose the duplicate packets to count or drop in a network analysis environment. For detailed information on de-duplication, refer to GigaSMART De-Duplication"GigaSMART De-Duplication"GigaSMART De-Duplication "GigaVUE Fabric Management Guide.

To add a de-duplication application:

- 1. Drag and drop **Dedup** from **APPLICATIONS** to the graphical workspace.
- 2. Click the Dedup application and select **Details**. The Application quick view appears.

|       | X Application        | I                           |                            | Save |
|-------|----------------------|-----------------------------|----------------------------|------|
|       | Application<br>Alias | Dedup 🚯                     |                            |      |
| dedup | Action               | Count                       | Drop                       |      |
| ٩     | IP Tclass            | <ul> <li>Include</li> </ul> |                            |      |
|       | IP TOS               | <ul> <li>Include</li> </ul> |                            |      |
|       | TCP Sequence         | <ul> <li>Include</li> </ul> |                            |      |
|       | VLAN                 |                             | <ul> <li>Ignore</li> </ul> |      |
|       | Timer                | 50000                       |                            |      |
|       |                      |                             |                            |      |

- 3. In the Application quick view, enter the information as follows:
  - In the Alias field, enter a name for the de-duplication.
  - In the Action field, select Count or Drop the detected duplicate packets.
  - For IP Tclass, IP TOS, TCP Sequence, and VLAN fields, select Include or Exclude the packets for de-duplication.
  - In the Timer field, enter the time interval (in seconds) for de-duplicating the packet.
- 4. Click Save.

#### Load Balancing

Load balancing app performs stateless distribution of the packets between different endpoints. For detailed information on load balancing, refer to GigaSMART Load Balancing "GigaSMART Load Balancing" topic in the *GigaVUE Fabric Management Guide*.

To add a load balancing application:

- 1. Drag and drop Load Balancing from APPLICATIONS to the graphical workspace.
- 2. Click the load balancing application and select **Details**. The Application quick view appears.

|   | Application           | Load Balancing |
|---|-----------------------|----------------|
|   | Alias                 | lb             |
| 2 | Hash Fields           | ipOnly ~       |
|   | Field Location        | outer 🖌        |
|   | Load balancing groups |                |

- 3. In the Application quick view, enter the information as follows:
  - In the Alias field, enter a name for the load balancing app.
  - For Hash Fields field, select a hash field from the list.
    - **ipOnly**–includes Source IP, and Destination IP.
    - ipAndPort-includes Source IP, Destination IP, Source Port, and Destination Ports.
    - fiveTuple-includes Source IP, Destination IP, Source Port, Destination Port, and Protocol fields.
    - gtpuTeid-includes GTP-U.
  - For Field location field, select Inner or Outer location.

**NOTE:** Field location is not supported for **gtpuTeid**.

- In the **load balancing groups**, add or remove an application with the Endpoint ID and Weight value (1-100). A load balancing group can have minimum of two endpoints.
- 4. Click Save.

## **Deploy Monitoring Session**

To deploy the monitoring session:

- 1. Drag and drop the following items to the canvas as required:
  - Ingress tunnel (as a source) from the NEW section
  - Maps from the MAP LIBRARY section
  - Inclusion and Exclusion maps from the Map Library to their respective section at the bottom of the workspace.
  - GigaSMART apps from the APPLICATIONS section
  - Egress tunnels from the TUNNELS section
- 2. After placing the required items in the canvas, hover your mouse on the map, click the red dot, and drag the arrow over to another item (map, application, or tunnel).

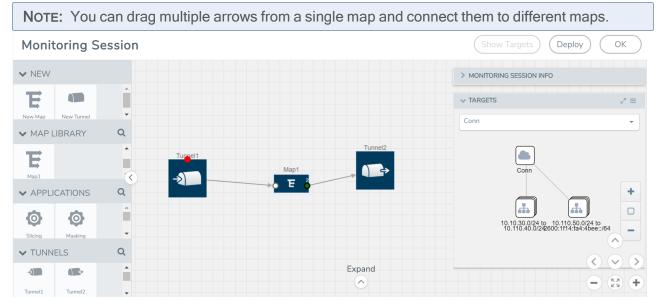

- 3. (Not applicable for Tunnel traffic acquisition method) Click **Show Targets** to view details about the subnets and monitored instances. The instances and the subnets that are being monitored are highlighted in orange.
- 4. Click **Deploy** to deploy the monitoring session. The status is displayed as **Success** in the Monitoring Sessions page. The session is successfully deployed on all the V Series nodes. Click on the status link in the Status column on the Monitoring Session page to view the Monitoring Session Deployment Report. When you click on the Status link, the Deployment Report is displayed. If the monitoring session is not deployed properly, then one of the following errors is displayed in the Status column.
  - Partial Success–The session is not deployed on one or more instances due to V Series node failure.
  - Failure–The session is not deployed on any of the V Series nodes.
  - The Monitoring Session Deployment Report displays the errors that appeared during deployment.

The Monitoring Session page also has the following buttons:

- Undeploy–Undeploys the selected monitoring session.
- Clone–Duplicates the selected monitoring session.

- Edit–Opens the Edit page for the selected monitoring session.
- Delete–Deletes the selected monitoring session.

## **View Monitoring Session Statistics**

The Monitoring Session Statistics page lets you analyze the incoming and outgoing traffic on an hourly, daily, weekly, and monthly basis. The traffic can be viewed based on kilobits/second, megabits/second or gigabits/second.

On the Monitoring Sessions page, click **View** in the Statistics column to view the Monitoring Session Statistics page. The **Monitoring Session Statistics** page appears where you can analyze incoming and outgoing traffic.

**NOTE:** If there are multiple monitoring sessions with different target selection, then the incoming maps will not show true statistics and it shows the aggregate traffic from all the targets.

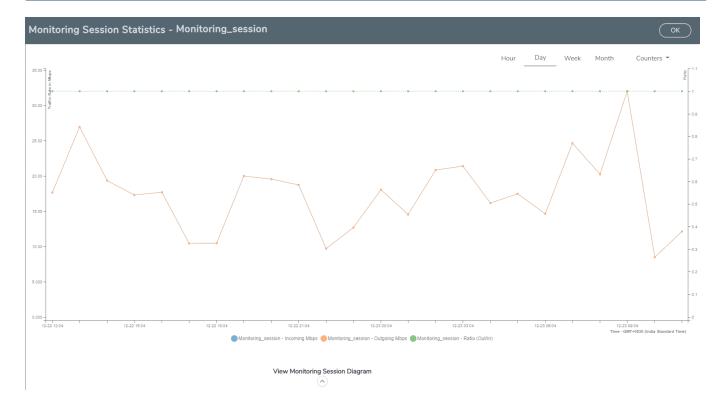

You can also perform the following actions on the Monitoring Session Statistics page:

- Directly below the graph, you can click on IncomingMbps, Outgoing Mbps, or Ratio (Out/In) (Mbps) to view the statistics individually.
- At the bottom of the Monitoring Session Statistics page, you can click on View Monitoring Session Diagram. The Monitoring Session Diagram quick view appears.

- On the **Monitoring Session Diagram** page, you can expand any map, or tunnel to open a **Details** quick view of that item to see more details about the incoming and outgoing traffic for that item.
- You can also scroll down the Map **Details** quick view to view the Map Rules, Action Sets, and Map Info for this map. You can select Map Rules or Action Sets to view the traffic matching the selected rule on the graph in the quick view.

## Visualize the Network Topology

You can have multiple connections in GigaVUE-FM. Each connection can have multiple monitoring sessions configured within them. You can select the connection and the monitoring session to view the selected subnets and instances in the topology view.

To view the topology diagram in GigaVUE-FM:

- 1. On the Monitoring Session page, select **Topology** tab. The Topology page appears.
- 2. Select a monitoring domain from the Select monitoring domain... list.
- 3. Select a connection from the **Select monitoring session...**list.
- 4. Select a monitoring session from the **Select connection...** list. The topology view of the monitored subnets and instances in the selected session are displayed.

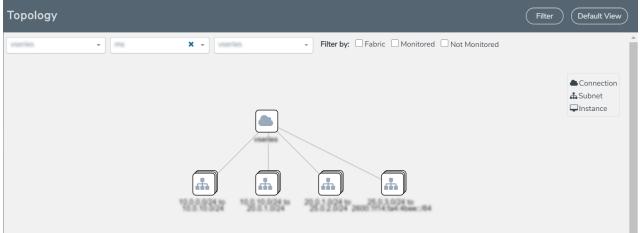

5. (Optional) Hover over or click the subnet or VM Group icons to view the subnets or instances present within the group.

In the topology page, you can also do the following:

- Use the **Filter** button to filter the instances based on the VM name, VM IP, Subnet ID, or Subnet IP, and view the topology based on the search results.
- Use the **Default View** button to view the topology diagram based on the source interfaces of the monitoring instances.
- Use the arrows at the right-bottom corner to move the topology page up, down, left, or right. Click the **Fit-to-Width** icon to fit the topology diagram according to the width of the page.
- Use + or icons to zoom in and zoom out the topology view.

# Configure and Manage Resources using V Series 1

The GigaVUE Cloud Suite V Series node aggregates the traffic from multiple G-vTAP agents and filters them using maps. It applies intelligence and optimization to the aggregated traffic using GigaSMART applications such as Flow Mapping®™, sampling, slicing, and masking, and distributes them to the tunnel endpoints. This chapter describes how to setup the tunnel endpoints to receive and send traffic from the GigaVUE Cloud Suite V Series node, and how to filter, manipulate, and send the traffic from the GigaVUE Cloud Suite V Series node to the monitoring tools or GigaVUE Cloud Suite H Series node.

Refer to the following sections for details:

- Create a Monitoring Session
- Create Tunnel Endpoints
- Create Map
- Add Applications to Monitoring Session
- Deploy Monitoring Session
- Add Header Transformations
- View Monitoring Session Statistics
- Visualize the Network Topology

## **Create a Monitoring Session**

GigaVUE-FM automatically collects inventory data on all target instances available in your cloud environment. You can design your monitoring session to include or exclude the instances that you want to monitor. You can also choose to monitor egress, ingress, or all traffic.

When a new target instance is added to your cloud environment, GigaVUE-FM automatically detects and adds the instance into your monitoring session. Similarly, when an instance is removed, it updates the monitoring sessions.

For the connections without G-vTAPs there is no targets that are automatically selected. You can use Tunnel as a Source in the monitoring session to accept a tunnel from anywhere.

You can have multiple monitoring sessions per monitoring domain.

You can create multiple monitoring sessions within a monitoring domain.

To create a new monitoring session:

Create A New Monitoring Session

- 1. In GigaVUE-FM, on the left navigation pane, select **Traffic > Virtual > Orchestrated Flows** and select your cloud platform. The **Monitoring Sessions** page appears.
- 2. Click New to open the Create a New Monitoring Session page.

| Alias             | MS1                      |               |
|-------------------|--------------------------|---------------|
| Monitoring Domain | MD -                     |               |
| Connection        | Select All X Select None |               |
|                   | lic-spc-2 ×              |               |
|                   |                          |               |
|                   |                          | Create Cancel |

3. Enter the appropriate information for the monitoring session as described in the following table.

| Field                | Description                                                                                                    |
|----------------------|----------------------------------------------------------------------------------------------------|
| Alias                | The name of the monitoring session.                                                                                                    |
| Monitoring<br>Domain | The name of the monitoring domain that you want to select.                                                                                                    |
| Connection           | The connection(s) that are to be included as part of the monitoring domain. You can select the required connections that need to be part of the monitoring domain. |

4. Click Create. The Monitoring Session details page appears with the new monitoring session.

If multiple projects had been selected in the connections page, the topology view will show instances in all of the selected projects.

## **Create Tunnel Endpoints**

The customized traffic from the GigaVUE Cloud Suite V Series node is distributed to the tunnel endpoints using a standard L2 Generic Routing Encapsulation (GRE) or Virtual Extensible LAN (VXLAN) tunnel.

**NOTE:** To configure the tunnel end points, you must be a user with **fm\_super\_admin** role or a user with write access to the **Traffic Control Management** category.

To create a new tunnel:

- 1. After creating a new monitoring session, or click **Edit** on an existing monitoring session, the GigaVUE-FM canvas appears.
- 2. In the canvas, select **New > New Tunnel**, drag and drop a new tunnel template to the workspace. The **Add Tunnel Spec** quick view appears.

| X Add Tunne | el Spec                 | Save | Add To Library |
|-------------|-------------------------|------|----------------|
| Alias       | Alias *                 |      |                |
| Description | Description (optional)  |      |                |
| Туре        | Select a type           | ~    |                |
|             | Select a type<br>ERSPAN |      |                |
|             | L2GRE                   |      |                |
|             | VXLAN                   |      |                |

3. In the Add Tunnel Spec quick view, select or enter the appropriate information as described in the following table.

| Field             | Description                                                                                                    |  |
|-------------------|----------------------------------------------------------------------------------------------------|--|
| Alias             | The name of the tunnel endpoint.                                                                                |  |
|                   | NOTE: Do not enter spaces in the alias name.                                                                    |  |
| Description       | The description of the tunnel endpoint.                                                                         |  |
| Туре              | The type of the tunnel. Select L2GRE or VXLAN to create a tunnel.                                               |  |
| Traffic Direction | The direction of the traffic flowing through the GigaVUE Cloud Suite V Series node.                             |  |
|                   | Choose <b>Out</b> for creating a tunnel from the GigaVUE Cloud Suite V Series node to the destination endpoint. |  |
|                   | <b>NOTE:</b> Traffic Direction In is not supported for V Series 1 nodes.                                        |  |
| Remote Tunnel IP  | The IP address of the tunnel destination endpoint.                                                              |  |

4. Click Save. The tunnel endpoints are added successfully.

To delete a tunnel, select the required tunnel and click **Delete**.

## **Create Map**

Each map can have up to 32 rules associated with it. The following table lists the various conditions that you can select for creating a map, inclusion map, and exclusion map.

| Conditions                            | Description                                                                                                    |  |  |
|---------------------------------------|----------------------------------------------------------------------------------------------------|--|--|
| L2, L3, and L4 Filters                |                                                                                                    |  |  |
| EtherType                             | The packets are filtered based on the selected ethertype. The following conditions are displayed:                                                 |  |  |
|                                       | ■ IPv4                                                                                                    |  |  |
|                                       | ■ IPv6                                                                                                    |  |  |
|                                       | ■ ARP                                                                                                    |  |  |
|                                       | ■ RARP                                                                                                    |  |  |
|                                       | Other                                                                                                    |  |  |
|                                       | L3 Filters                                                                                                    |  |  |
|                                       | If you choose IPv4 or IPv6, the following L3 filter conditions are displayed:                                                                     |  |  |
|                                       | Protocol                                                                                                    |  |  |
|                                       | IP Fragmentation                                                                                                    |  |  |
|                                       | IP Time to live (TTL)                                                                                                    |  |  |
|                                       | ■ IP Type of Service (TOS)                                                                                                    |  |  |
|                                       | <ul> <li>IP Explicit Congestion Notification (ECN)</li> </ul>                                                                                     |  |  |
|                                       | ■ IP Source                                                                                                    |  |  |
|                                       | IP Destination                                                                                                    |  |  |
|                                       | L4 Filters                                                                                                    |  |  |
|                                       | If you select TCP or UDP protocol, the following L4 filter conditions are displayed:                                                              |  |  |
|                                       | Port Source                                                                                                    |  |  |
|                                       | Port Destination                                                                                                    |  |  |
| MAC Source                            | The egress traffic from the instances or ENIs matching the specified source MAC address is selected.                                              |  |  |
| MAC Destination                       | The ingress traffic from the instances or ENIs matching the specified destination MAC address is selected.                                        |  |  |
| VLAN                                  | All the traffic matching the specified IEEE 802.1q Virtual LAN tag is filtered. Specify a number from 0 to 4094.                                  |  |  |
| VLAN Priority Code Point<br>(PCP)     | All the traffic matching the specified IEEE 802.1q Priority Code Point (PCP) is filtered. Specify a value between 0 to 7.                         |  |  |
| VLAN Tag Control<br>Information (TCI) | All the traffic matching the specified VLAN TCI value is filtered. Specify the exact TCI value.                                                   |  |  |
| Pass All                              | All the packets coming from the monitored instances are passed through the filter. When Pass All is selected, the L3 and L4 filters are disabled. |  |  |

When you select a condition without source or destination specified, then both egress and ingress traffic is selected for monitoring the traffic. For example, if you select IPv4 as the EtherType, TCP as the protocol, and do not specify IP source or destination, then both egress and ingress traffic is selected for monitoring purpose.

When you select a condition with either source or destination specified, it determines the direction based on the selection. For example, if only IP source is selected as shown in the following figure, the egress traffic from the instances in the subnet 10.0.1.0/24 is selected for monitoring the traffic.

| X Cloud_  | Мар              |                            | Save                       | Add to Library |
|-----------|------------------|----------------------------|----------------------------|----------------|
| Alias     | Cloud_Map        |                            |                            |                |
| Comments  | Comments         |                            |                            |                |
| Map Rules | Add a Rule       |                            |                            |                |
|           | X Rule 1         | Search Layer 2 Conditions. | Search Layer 3 Conditions. |                |
|           |                  | Search Layer 4 Conditions. | Search Other Conditions    |                |
|           | Priority 0       | ActionSet 0                |                            |                |
|           | Rule Comment     | Comment                    |                            |                |
|           | Pass All Selecte | d                          | ×                          |                |
|           | X Rule 2         | Search Layer 2 Conditions. | Search Layer 3 Conditions. |                |
|           |                  | Search Layer 4 Conditions. | Search Other Conditions*   |                |
|           | Priority 0       | ActionSet 0                |                            |                |
|           | Rule Comment     | Comment                    |                            |                |

**NOTE:** You can create Inclusion and Exclusion Maps using all default conditions except EtherType and Pass All.

To create a new map:

- 1. After creating a new monitoring session, or click **Edit** on an existing monitoring session, the GigaVUE-FM canvas appears.
- 2. In the canvas, select **New > New Map**, drag and drop a new map template to the workspace. The New Map quick view appears.

| Monitoring S       | Session    |        | Show Targets         | Deploy                 | OK |        |
|--------------------|------------|--------|----------------------|------------------------|----|--------|
| ✓ NEW              |            |        | > MONITORING SESSION | INFO                   |    |        |
| New Map New Tunnel | •          |        | > TARGETS            |                        | 2  | * =    |
| ✓ MAP LIBRARY      | Q          |        |                      |                        |    |        |
| <b>E</b><br>Man1   | ₿ <b>*</b> |        |                      |                        |    |        |
| ▲ APPLICATIONS     | Q          |        |                      |                        |    |        |
| Slicing Masking    |            |        |                      | LEGEND<br>Pass<br>Drop |    |        |
| ✓ TUNNELS          | Q          |        |                      | • Drop                 | X  |        |
| Tunnel1            | ļ          | Expand |                      | •                      | ×  | ><br>+ |

3. Enter the appropriate information for creating a new map as shown in the following table.

| Parameter | Description                                                                                                    |  |  |
|-----------|----------------------------------------------------------------------------------------------------|--|--|
| Alias     | The name of the new map.                                                                                                    |  |  |
|           | NOTE: The name can contain alphanumeric characters with no spaces.                                                                                                    |  |  |
| Comments  | The description of the map.                                                                                                    |  |  |
| Map Rules | The rules for filtering the traffic in the map.                                                                                                    |  |  |
|           | To add a map rule:                                                                                                    |  |  |
|           | a. Click Add a Rule.                                                                                                    |  |  |
|           | b. Select a condition from the Search L2 Conditions drop-down list and specify a value. Based on this selection, the Search L3 Conditions drop-down list is automatically updated.                                                                                                    |  |  |
|           | c. Select a condition from the Search L3 Conditions drop-down list and specify a value.                                                                                                    |  |  |
|           | d. (Optional) If you have selected TCP or UDP as the protocol in the L3 conditions,<br>then select Port Source or Port Destination from the Search L4 Conditions drop-<br>down list and specify a value. If you have selected conditions other than TCP or<br>UDP, then the Search L4 Conditions drop-down list is disabled. |  |  |
| Map Rules | e. (Optional) In the Priority and Action Set box, assign a priority and action set.                                                                                                    |  |  |
|           | f. (Optional) In the Rule Comment box, enter a comment for the rule.                                                                                                    |  |  |
|           | <ul> <li>Repeat steps b through f to add more conditions.</li> <li>Repeat steps a through f to add nested rules.</li> </ul>                                                                                                    |  |  |

NOTE: Do not create duplicate map rules with the same priority.

- 4. To reuse the map, click Add to Library. Save the map using one of the following ways:
  - Select an existing group from the Select Group list and click Save.
  - Enter a name for the new group in the New Group field and click Save.

**NOTE:** The maps saved in the Map Library can be reused in any monitoring session present in the VPC.

5. Click OK.

To edit a map, click the map and select **Details**, or click **Delete** to delete the map.

#### **Agent Pre-filtering**

The G-vTAP agent pre-filtering option filters traffic before mirroring it from G-vTAP agent to the V Series Nodes.

Agent pre-filtering is performed directly at the packet capturing point. By filtering at this point, unnecessary traffic is prevented from reaching the fabric nodes that perform filtering and manipulation functions. Preventing this traffic reduces the load on the V Series nodes and the underlying network.

NOTE: Agent pre-filtering is not supported for OVS Mirroring and OVS Mirroring + DPDK.

#### Agent Pre-filtering Guidelines

In cloud environments, there will be limits on how much traffic could be sent out per instance/single or double network interface.

Traffic will be passed if a network packet matches one or more of these rules:

- Only filters from traffic maps will be considered for G-vTAP filters. Inclusion and exclusion maps are purely for ATS (automatic target selection); not for G-vTAP.
- Filters from the first-level maps of the monitoring session will only be used to create G-vTAP maps.
- User-entered L2-L4 filters in the monitoring-session maps must be in the format that V Series Node currently accepts. Non L2-L4 filters are used purely by ATS to select the targets; not for G-vTAP.
- Both egress and ingress maps with filters are supported on G-vTAP.
- Both single and dual network interfaces for G-vTAP agent VMs are supported.

#### Agent Pre-filtering Rules and Notes

G-vTAP agent pre-filtering has the following capabilities and benefits:

- The agent pre-filtering option can be enabled or disabled at the monitoring-session level and is enabled by default.
- When enabled, traffic is filtered at the G-vTAP agent-level, before mirroring to the V Series Nodes. Consequently, traffic flow to the V Series Nodes is reduced, which reduces the load/cost on the Cloud networks.
- Only rules from first-level maps are pushed to the agents.
- Pass rules are supported 100%.
- Drop rules are supported for only simple cases or single-drop rules with a pass all case.
- Rules that span all monitoring sessions will be merged for an G-vTAP agent, if applicable
- If the max-rule limit of 16 is reached, then all the traffic is passed to the V Series node; no filtering will be performed.

# Add Applications to Monitoring Session

GigaVUE Cloud Suite with V Series 1 node supports the following GigaSMART applications:

- Sampling
- Slicing
- Masking
- NetFlow

You can optionally use these applications to optimize the traffic sent from your instances to the monitoring tools.

## Sampling

Sampling lets you sample the packets randomly based on the configured sampling rate and then forwards the sampled packets to the monitoring tools.

To add a sampling application:

1. Drag and drop Sample from APPLICATIONS to the graphical workspace.

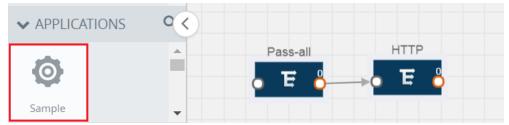

2. Click Sample and select Details.

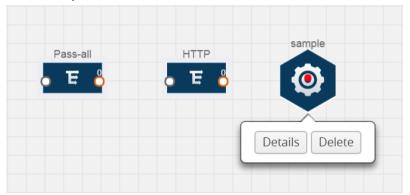

- 3. In the Alias field, enter a name for the sample.
- 4. For State, select the **On** check box to determine that the application is sampling packets randomly. Select the **Off** check box to determine that the application is not currently sampling the packets. The state can be changed at anytime whenever required.
- 5. From the Sampling Type drop-down list, select the type of sampling:
  - Random Simple The first packet is selected randomly. The subsequent packets are also selected randomly based on the rate specified in the Sampling Rate field. For example, if the first packet selected is 5 and the sampling rate is 1:10, after the 5th packet a random 10 packets are selected for sampling.
  - Random Systematic The first packet is selected randomly. Then, every nth packet is selected, where n is the value specified in the Sampling Rate field. For example, if the first packet selected is 5 and the sampling rate is 1:10, then every 10th packet is selected for sampling: 15, 25, 35, and

so on.

- 6. In the Sampling Rate field, enter the ratio of packets to be selected. The default ratio is 1:1.
- 7. Click Save.

### Slicing

Packet slicing lets you truncate packets after a specified header and slice length, preserving the portion of the packet required for monitoring purposes.

To add a slicing application:

1. Drag and drop Slice from APPLICATIONS to the graphical workspace.

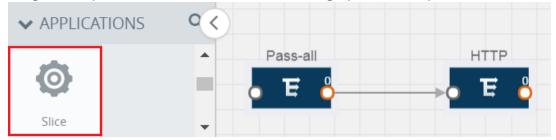

2. Click the Slice application and select Details.

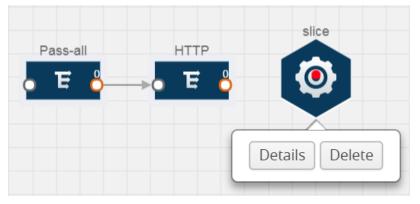

- 3. In the Alias field, enter a name for the slice.
- 4. For State, select **On** or **Off** check box to enable or disable slicing. The state can be changed at a later time whenever required.
- 5. In the Slice Length field, specify the length of the packet that must be sliced.
- 6. From the Protocol drop-down list, specify an optional parameter for slicing the specified length of the protocol. The options are as follows:
  - None
  - IPv4
  - IPv6
  - UDP
  - TCP

7. Click Save.

### Masking

Masking lets you overwrite specific packet fields with a specified pattern so that sensitive information is protected during network analysis.

To add a masking application:

1. Drag and drop Mask from APPLICATIONS to the graphical workspace.

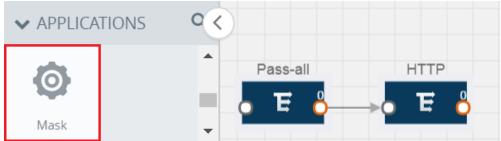

2. Click the Mask application and select Details.

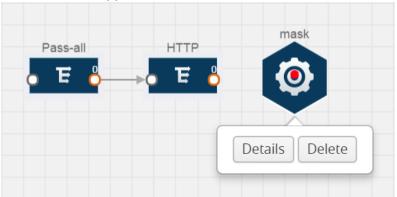

- 3. In the Alias field, enter a name for the mask.
- 4. For State, select **On** or **Off** check box to enable or disable masking. The state can be changed at anytime whenever required.
- 5. In the Mask offset field, enter the offset from which the application should start masking data following the pattern specified in the Pattern field. The value can be specified in terms of either a static offset, that is, from the start of the packet or a relative offset, that is, from a particular protocol layer as specified in the Protocol field.
- 6. In the Mask length field, enter the length of the packet that must be masked.
- 7. In the Mask pattern field, enter the pattern for masking the packet. The value of the pattern is from 0 to 255.
- 8. From the Protocol drop-down list, specifies an optional parameter for masking packets on the data coming from the selected protocol.
- 9. Click Save.

### NetFlow

NetFlow collects IP network traffic on all interfaces where NetFlow monitoring is enabled. It gathers information about the traffic flows and exports the NetFlow records, which includes data and templates, to at least one NetFlow collector. The application that serves as a NetFlow collector receives the NetFlow data sent from exporters, processes the information, and provides data visualization and security analytics.

The following are the key benefits of NetFlow application:

- Compresses network information into a single flow record.
- Facilitates up to 99% reduction in data transferred.
- Accelerates the migration of mission-critical workloads to your cloud environment.
- Provides summarized information on traffic source and destination, congestion, and class of service.
- Identifies and classifies DDOS attacks, viruses, and worms in real-time.
- Secures network against internal and external threats.
- · Identifies top consumers and analyzes their statistics.
- Reduces the cost of security monitoring.
- Analyzes the network flows based on algorithms and behavior rather than signature matching.
- Analyzes east-west traffic between flows within and across VPCs.

The NetFlow application contains key elements that specify what to match in the flow, such as all packets with the same source and destination port, or the packets that come in on a particular interface. For information about Match/Key fields, refer to Match/Key Fields. A NetFlow record is the output generated by NetFlow. A flow record contains non-key elements that specify what information to collect for the flow, such as when the flow started or the number of bytes in the flow. For information about Match/Key fields, refer to Collect/Non-Key Fields.

The following figure shows an example of a NetFlow application created on a GigaVUE Cloud Suite V Series node in the monitoring session.

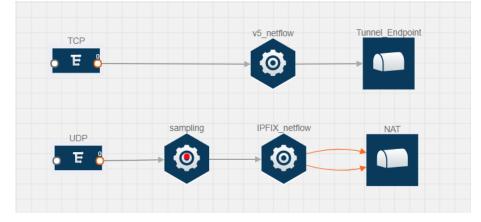

The NetFlow record generation is performed on GigaVUE Cloud Suite V Series node running the NetFlow application. In Add Applications to Monitoring Session, incoming packets from G-vTAP agents are sent to the GigaVUE Cloud Suite V Series node. In the GigaVUE V Series node, one map sends the TCP packet to the version 5 NetFlow application. Another map sends the UDP packet to a sampling application. The map rules and applications such as slice, mask, and sample can only be applied prior to sending the data to NetFlow.

A NetFlow application examines the incoming packets and creates a single or multiple flows from the packet attributes. These flows are cached and exported based on the active and inactive cache timeout specified in the Netflow application configuration.

The flow records can be sent to a tunnel for full packet inspection or to a NAT device for flow inspection. NAT allows the NetFlow records to be directly transmitted to a collector without a tunnel. For more information about NAT, refer to Network Address Translation (NAT).

The Netflow application exports the flows using the following export versions:

- version 5–The fields in the NetFlow record are fixed.
- version 9–The fields are configurable, thus a template is created. The template contains information on how the fields are organized and in what order. It is sent to the collector before the flow record, so the collector knows how to decode the flow record. The template is sent periodically based on the configuration.
- IPFIX—The extended version of version 9 supports variable length fields as well as enterprise-defined fields.

#### Match/Key Fields

NetFlow v9 and IPFIX records allow you to configure Match/Key elements.

|                  | Description                                                           | Supported NetFlow<br>Versions |
|------------------|-----------------------------------------------------------------------|-------------------------------|
| Data Link        |                                                                       |                               |
| Destination MAC  | Configures the destination MAC address as a key field.                | v9 and IPFIX                  |
| Egress Dest MAC  | gress Dest MAC Configures the post Source MAC address as a key field. |                               |
| Ingress Dest MAC | Configures the IEEE 802 destination MAC address as a key field.       | IPFIX                         |
| Source MAC       | Configures the IEEE 802 source MAC address as a key field.            | v9 and IPFIX                  |
| IPv4             |                                                                       |                               |
| ICMP Type Code   | Configures the type and code of the IPv4 ICMP message as a key field. | v9 and IPFIX                  |

The supported Match/Key elements are outlined in the following table:

|                                                                                              | Description                                                                                                    | Supported NetFlow<br>Versions |
|----------------------------------------------------------------------------------------------|----------------------------------------------------------------------------------------------------|-------------------------------|
| IPv4 Dest IP Configures the IPv4 destination address in the IP packet header as a key field. |                                                                                                    | v9 and IPFIX                  |
| IPv4 ICMP Code                                                                               | Configures the code of the IPv4 ICMP message as a key field.                                                                           | IPFIX                         |
| IPv4 ICMP Type                                                                               | Configures the type and code of the IPv4 ICMP message as a key field.                                                                  | IPFIX                         |
| IPv4 Options                                                                                 | Configures the IPv4 options in the packets of the current flow as a key field.                                                         | IPFIX                         |
| IPv4 Src IP                                                                                  | Configures the IPv6 source address in the IP packet header as a key field.                                                             | v9 and IPFIX                  |
| IPv4 Total Length                                                                            | Configures the total length of the IPv4 packet as a key field.                                                                         | IPFIX                         |
| Network                                                                                      |                                                                                                    |                               |
| IP CoS                                                                                       | Configures the IP Class Of Service (CoS) as a key field.                                                                               | v9 and IPFIX                  |
| IP DSCP                                                                                      | Configures the value of a Differentiated Services<br>Code Point (DSCP) encoded in the Differentiated<br>Services field as a key field. | IPFIX                         |
| IP Header Length                                                                             | IP Header Length Configures the length of the IP header as a key field.                                                                |                               |
| IP Precedence                                                                                | P Precedence Configures the value of the IP Precedence as a key field.                                                                 |                               |
| IP Protocol                                                                                  | P Protocol Configures the value of the protocol number in the IP packet header as a key field.                                         |                               |
| IP Total Length                                                                              | Configures the total length of the IP packet as a key field.                                                                           | IPFIX                         |
| IP TTL                                                                                       | For IPv4, configures the value of Time to Live (TTL)<br>as a key field.<br>For IPv6, configures the value of the Hop Limit field as    | IPFIX                         |
|                                                                                              | a key field.                                                                                                    |                               |
| IP Version                                                                                   | Configures the IP version field in the IP packet header as a key field.                                                                | v9 and IPFIX                  |
| IPv6                                                                                         | · · · ·                                                                                                    | /                             |
| IPv6 Dest IP                                                                                 | Configures the IPv6 destination address in the IP packet header as a key field.                                                        | v9 and IPFIX                  |
| IPv6 Flow Label                                                                              | Pv6 Flow Label         Configures the value of the IPv6 flow label field in the<br>IP packet header as a key field.                    |                               |
| IPv6 ICMP Code                                                                               | Pv6 ICMP Code         Configures the code of the IPv6 ICMP message as a key field.                                                     |                               |
| IPv6 ICMP Type                                                                               | Configures the type of the IPv6 ICMP message as a key field.                                                                           | IPFIX                         |
| IPv6 ICMP Type Code                                                                          | Configures the type and code of the IPv6 ICMP                                                                                          | IPFIX                         |

|                                                                                                 | Description                                                                                | Supported NetFlow<br>Versions |
|-------------------------------------------------------------------------------------------------|--------------------------------------------------------------------------------------------|-------------------------------|
|                                                                                                 | message as a key field.                                                                    |                               |
| IPv6 Payload Length                                                                             | Configures the value of the payload length field in the IPv6 header as a key field.        | IPFIX                         |
| IPv6 Src IP                                                                                     | Configures the IPv6 source address in the IP packet header as a key field.                 | v9 and IPFIX                  |
| Transport                                                                                       | · · · ·                                                                                    | ,                             |
| L4 Dest Port                                                                                    | Configures the destination port identifier in the transport header as a key field.         | v9 and IPFIX                  |
| L4 Src Port                                                                                     | Configures the source port identifier in the transport header as a key field.              | v9 and IPFIX                  |
| TCP AcK Number                                                                                  | Configures the acknowledgment number in the TCP header as a key field.                     | IPFIX                         |
| TCP Dest Port Configures the destination port identifier in the TC header as a key field.       |                                                                                            | IPFIX                         |
| TCP Flags Configures the TCP control bits observed for the packets of this flow as a key field. |                                                                                            | v9 and IPFIX                  |
| TCP Header Length                                                                               | TCP Header Length Configures the length of the TCP header as a key field.                  |                               |
| TCP Seq Number                                                                                  | TCP Seq Number Configures the sequence number in the TCP header as a key field.            |                               |
| TCP Src Port                                                                                    | Configures the source port identifier in the TCP header as a key field.                    | IPFIX                         |
| TCP Urgent                                                                                      | TCP Urgent Configures the urgent pointer in the TCP header as a key field.                 |                               |
| TCP Window Size                                                                                 | CP Window Size Configures the window field in the TCP header as a key field.               |                               |
| UDP Dest Port                                                                                   | JDP Dest Port Configures the destination port identifier in the UDP header as a key field. |                               |
| UDP Src Port                                                                                    | Configures the source port identifier in the TCP header as a key field.                    | IPFIX                         |

#### Collect/Non-Key Fields

NetFlow v9 and IPFIX records allow you to configure Collect/Non-Key elements.

The supported Collect/Non-Key elements are outlined in the following table:

| Description |                                                    | Supported NetFlow<br>Versions |
|-------------|----------------------------------------------------|-------------------------------|
| Counter     |                                                    |                               |
| Byte Count  | Configures the number of octets since the previous | v9 and IPFIX                  |

|                                                                                            | Description                                                                                              | Supported NetFlow<br>Versions |
|--------------------------------------------------------------------------------------------|----------------------------------------------------------------------------------------------------|-------------------------------|
|                                                                                            | report in incoming packets for the current flow as a non-<br>key field.                                  |                               |
| Packet Count                                                                               | Configures the number of incoming packets since the previous report for this flow as a non-key field.    | v9 and IPFIX                  |
| Data Link                                                                                  |                                                                                                    |                               |
| Destination MAC                                                                            | Configures the destination MAC address as a non-key field.                                               | v9 and IPFIX                  |
| Egress Des MAC                                                                             | Configures the post source MAC address as a non-key field.                                               | IPFIX                         |
| Ingress Des MAC                                                                            | Configures the IEEE 802 destination MAC address as a non-key field.                                      | IPFIX                         |
| Source MAC                                                                                 | Configures the IEEE 802 source MAC address as a non-<br>key field.                                       | v9 and IPFIX                  |
| Timestamp                                                                                  |                                                                                                    |                               |
| Flow End Millisec                                                                          | Configures the absolute timestamp of the last packet of current flow in milliseconds as a non-key field. | IPFIX                         |
| Flow End Sec                                                                               | Configures the flow start SysUp time as a non-key field.                                                 | IPFIX                         |
| Flow End Time                                                                              | Configures the flow end SysUp time as a non-key field.                                                   | v9 and IPFIX                  |
| Flow Start Millisec                                                                        | w Start Millisec Configures the value of the IP Precedence as a non-key field.                           |                               |
| Flow Start Sec                                                                             | Flow Start Sec Configures the absolute timestamp of the first packet of this flow as a non-key field.    |                               |
| Flow Startup Time Configures the flow start SysUp time as a non-key field.                 |                                                                                                    | v9 and IPFIX                  |
| Flow                                                                                       |                                                                                                    |                               |
| Flow End Reason                                                                            | Configures the reason for Flow termination as a non-key field.                                           | IPFIX                         |
| IPv4                                                                                       |                                                                                                    |                               |
| ICMP Type Code                                                                             | Configures the type and code of the IPv4 ICMP message as a non-key field.                                | v9 and IPFIX                  |
| IPv4 Dest IP                                                                               | Configures the IPv4 destination address in the IP packet header as a non-key field.                      | v9 and IPFIX                  |
| IPv4 ICMP Code                                                                             |                                                                                                    |                               |
| IPv4 ICMP Type                                                                             | Pv4 ICMP Type Configures the type of the IPv4 ICMP message as a non-key field.                           |                               |
| IPv4 Options                                                                               | 4 Options Configures the IPv4 options in the packets of the current flow as a non-key field.             |                               |
| IPv4 Src IP Configures the IPv6 source address in the IP packet header as a non-key field. |                                                                                                    | v9 and IPFIX                  |
| IPv4 Total Length                                                                          | Configures the total length of the IPv4 packet as a non-                                                 | IPFIX                         |

|                                                                                                    | Description                                                                                    | Supported NetFlow<br>Versions |
|----------------------------------------------------------------------------------------------------|------------------------------------------------------------------------------------------------|-------------------------------|
|                                                                                                    | key field.                                                                                     |                               |
| Network                                                                                             |                                                                                                | 1                             |
| IP CoS                                                                                              | Configures the IP Class Of Service (CoS) as a key field.                                       | v9                            |
| IP Protocol                                                                                         | Configures the value of the protocol number in the IP packet header as a key field.            | v9                            |
| IP Version                                                                                          | Configures the IP version field in the IP packet header as a key field.                        | v9                            |
| IPv6                                                                                                | · · · · ·                                                                                      |                               |
| IPv6 Dest IP                                                                                        | Configures the IPv6 destination address in the IP packet header as a key field.                | v9                            |
| IPv6 Flow Label                                                                                     | Configures the value of the IPv6 flow label field in the IP packet header as a key field.      | v9                            |
| IPv6 Src IP                                                                                         | Configures the IPv6 source address in the IP packet header as a key field.                     | v9                            |
| Transport                                                                                           |                                                                                                |                               |
| L4 Dest Port                                                                                        | Configures the destination port identifier in the transport header as a non-key field.         | v9 and IPFIX                  |
| L4 Src Port                                                                                         | ort Configures the source port identifier in the transport header as a non-key field.          |                               |
| TCP AcK Number                                                                                      | K Number Configures the acknowledgment number in the TCP header as a non-key field.            |                               |
| TCP Dest Port                                                                                       | TCP Dest Port Configures the destination port identifier in the TCP header as a non-key field. |                               |
| TCP Flags Configures the TCP control bits observed for the packets of this flow as a non-key field. |                                                                                                | v9 and IPFIX                  |
| TCP Header Length                                                                                   | Configures the length of the TCP header as a non-key field.                                    | IPFIX                         |
| TCP Seq Number                                                                                      | Configures the sequence number in the TCP header as a non-key field.                           | IPFIX                         |
| TCP Src Port                                                                                        | Configures the source port identifier in the TCP header as a non-key field.                    | IPFIX                         |
| TCP Urgent                                                                                          | ent Configures the urgent pointer in the TCP header as a non-key field.                        |                               |
| TCP Window Size                                                                                     | Configures the window field in the TCP header as a non-<br>key field.                          | IPFIX                         |
| UDP Dest Port                                                                                       |                                                                                                |                               |
| UDP Src Port                                                                                        | Configures the source port identifier in the UDP header as a non-key field.                    | IPFIX                         |

#### Add Version 5 NetFlow Application

To add a version 5 NetFlow application:

1. Drag and drop NetFlow from APPLICATIONS to the graphical workspace.

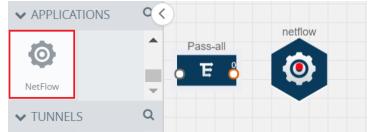

2. Click the NetFlow application and select **Details**. A quick view is displayed for configuring the NetFlow application.

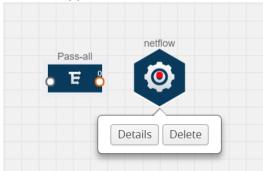

- 3. In the Alias field, enter a name for the v5 NetFlow application.
- 4. For State, select the **On** check box to determine that the application is currently running. Select the **Off** check box to determine that the application is currently not running. The state can be changed at anytime whenever required.
- 5. From the NetFlow version drop-down list, select v5.
- 6. In **Active cache timeout**, enter the number of seconds that an active flow record must remain in the cache before it is exported and removed. The default value is 1800 seconds.
- 7. In **Inactive cache timeout**, enter the number of seconds an inactive flow record must remain in the cache before it times out. The default value is 15 seconds.
- 8. Click Save.

For more examples demonstrating the NetFlow application configuration in the GigaVUE V Series nodes, refer to NetFlow Examples.

Add Version 9 and IPFIX NetFlow Application

To add a v9 and IPFIX NetFlow application:

1. Drag and drop **NetFlow** from **APPLICATIONS** to the graphical workspace.

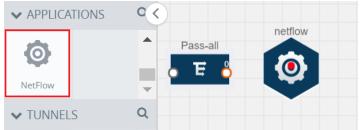

2. Click the NetFlow application and select **Details**. A quick view is displayed for configuring the NetFlow application.

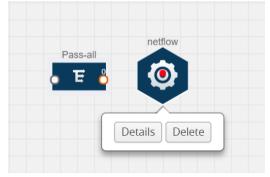

- 3. In the Alias field, enter a name for the NetFlow application.
- 4. For State, select the **On** check box to determine that the application is generating NetFlow records from the packets coming from the G-vTAP agents. Select the **Off** check box to determine that the application is not currently generating NetFlow records. The state can be changed at anytime whenever required.
- 5. From the **NetFlow version** drop-down list, select the version you want to use to generate the NetFlow records. The default version selected is v5.
- 6. In the Source ID field, enter the observation domain to isolate the traffic. The NetFlow application uses source ID to segregate the records into categories. For example, you can assign source ID 1 for traffic coming over TCP. This results in generating a separate NetFlow record for TCP data. Similarly, you can assign Source ID 2 for traffic coming over UDP. This results in generating a separate NetFlow record for UDP data.
- 7. From the **Match fields** drop-down list, select the parameters that identify what you want to collect from the incoming packets. The Match fields displayed in the drop-down list are based on the NetFlow version selected in step 5. Refer to Match/Key Fields.
- 8. From the **Collect fields** drop-down list, select the parameters that identify what you want to collect from the NetFlow records. The Collect fields displayed in the drop-down list are based on the NetFlow version selected in step 5. Refer to Collect/Non-Key Fields.
- 9. In Active cache timeout, enter the number of seconds that an active flow record must remain in the cache before it is exported and removed. The default value is 1800 seconds.
- 10. In **Inactive cache timeout**, enter the number of seconds an inactive flow record must remain in the cache before it times out. The default value is 15 seconds.

- 11. In **Template refresh interval**, enter the frequency at which the template must be sent to the tool. The default value is 1800 seconds.
- 12. Click Save.

For some examples demonstrating the NetFlow application configuration in the GigaVUE V Series nodes, refer to NetFlow Examples.

Network Address Translation (NAT)

NAT allows the NetFlow records to be directly transmitted to a collector without a tunnel

The NetFlow records are exported to the collector over UDP protocol with the configurable source IP and destination IP.

**NOTE:** Only one NAT can be added per monitoring session.

Add NAT and Link NetFlow Application to NAT

To add a NAT device and create a link from a NetFlow application to a NAT device:

1. Drag and drop **NAT** to the graphical workspace.

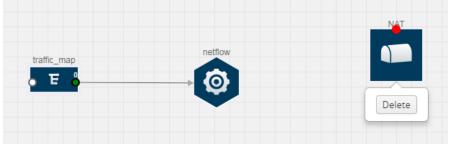

2. Drag and drop a link from the NetFlow application to a NAT device. A Link quick view is displayed. It is a header transformation operation that lets you configure the IPv4 destination IP of the NetFlow collector.

| X Link                                |                                | Save | ) |
|---------------------------------------|--------------------------------|------|---|
| Alias:<br>Source type:                | Link_abc<br>Application        |      |   |
| Destination type:<br>Transformations: | Tunnel Add a transformation 🔹  |      |   |
|                                       | IPv4 Destination<br>10.2.2.23  | ×    |   |
|                                       | Destination Port<br>0 to 65535 | ×    |   |

- 3. Creating a Link from NetFlow to NAT
- 4. In the Alias field, enter a name for the link.

- 5. From the **Transformations** drop-down list, select any one of the header transformations:
  - IPv4 Destination
  - ToS
  - Destination Port

**NOTE:** Only the above three header transformations are allowed on the link from the NetFlow application to a NAT device.

- 6. In IPv4 Destination, enter the IP address of the NetFlow collector.
- 7. (Optional) By default, the Destination Port is 2055. To change the destination port, enter a port number.
- 8. Click Save. The transformed link is displayed in Orange.
- 9. Repeat steps 7 to 10 to send additional NetFlow records to NAT.

#### **NetFlow Examples**

This section provides an example to demonstrate the NetFlow application configuration in the GigaVUE Cloud Suite V Series nodes. Refer Example 1 below.

#### Example 1

In this example, a pass all map is created and the entire traffic from a VPC is sent to a tool for full packet inspection. At the same time, a NetFlow application is added to generate flow records for flow inspection.

- 1. Create a monitoring session.
- 2. In the monitoring session, create a Pass all map. A pass all map sends all the traffic received from the G-vTAP agents to the tunnel endpoint or NAT.
- 3. Drag and drop a tunnel from **Tunnels**. A tunnel encapsulates the flow records and then sends them to the tools for full packet inspection.
- 4. Create a link from the Pass-all map to the tunnel endpoint. The traffic from the Pass-all map is forwarded to the tunnel endpoint that is connected to a tool.
- 5. Drag and drop a v5 NetFlow application.

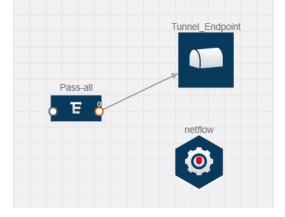

- 6. Click the NetFlow application and select **Details**. The Application quick view is displayed. For steps to configure the v5 NetFlow application, refer to Add Version 5 NetFlow Application.
- 7. Create a link from the Pass all map to the v5 NetFlow application.
- 8. Drag and drop **NAT** to the graphical workspace.

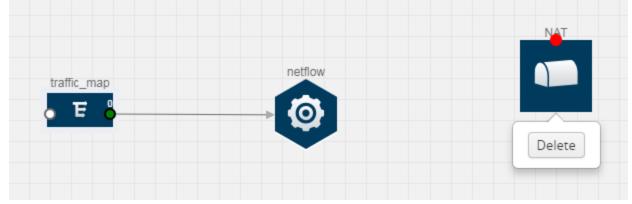

- 9. Create a link from the v5 NetFlow application to NAT. The link must be configured with the destination IP address of the NetFlow collector and the GigaVUE Cloud Suite V Series node interface. For steps to configure the link, refer to Add Applications to Monitoring Session.
- 10. Click on the link created from the v5 NetFlow application to NAT. The information about the NetFlow collector destination IP and port is displayed.

# **Deploy Monitoring Session**

To deploy the monitoring session:

- 1. Drag and drop one or more maps from the MAP Library to the workspace.
- 2. (Optional) To add Inclusion and Exclusion maps, drag and drop the maps from the **Map Library** to their respective section at the bottom of the workspace.
- 3. (Optional) Drag and drop one or more applications from the **APPLICATIONS** section to the workspace.

**NOTE:** For information about adding applications to the workspace, refer to Add Applications to Monitoring Session.

4. Drag and drop one or more tunnels from the **TUNNELS** section. The following figure illustrates three maps, one exclusion map, one application, and two tunnel endpoints dragged and dropped to the workspace.

| NOIR                     | space          |          |           |          |                      |                           |
|--------------------------|----------------|----------|-----------|----------|----------------------|---------------------------|
| Moni                     | toring Se      | ession   |           |          |                      | Show Targets Deploy OK    |
| ✔ NEW                    |                |          |           |          | ✓ MONITORING SESSION | INFO                      |
| E                        |                |          |           |          | Name                 | Monitoring_session        |
| New Map                  |                |          | Map_1     |          | Monitoring Domain    | Nutanix-CE 👻              |
| MAP I                    | IBRARY         | ۹        |           |          | Connection           | Select All X Select None  |
| No m                     | aps available. |          |           |          |                      | Select connection         |
|                          |                | <b>.</b> |           |          | Pre-filtering        | <                         |
| APPLI                    | CATIONS        | Q        | netflow   | Tool1    |                      | _                         |
| Ø                        | Ø              | *        | <b>(</b>  |          | ✓ TARGETS            |                           |
| Sample                   | Slice          |          | ~         |          | Anycloud             |                           |
| Ø                        | Ø              |          |           |          |                      |                           |
| Mask                     | NetFlow        | <        |           | NAT      |                      | <u>.</u>                  |
| Ø                        |                |          | Tunnel_EP |          |                      | 10.115.88.0/21            |
| Nedup(P                  |                |          |           |          |                      |                           |
|                          |                | v        |           |          |                      | 10.115.94.57 10.115.94.87 |
| <ul> <li>TUNN</li> </ul> | ELS            | Q        |           |          |                      |                           |
|                          |                | <b>^</b> |           |          |                      |                           |
| unnel_EP                 |                |          |           |          |                      | LEGEND                    |
|                          |                | v        |           |          |                      | →Transformed Link         |
| • NAT                    |                |          |           |          |                      | Pass     Drop             |
|                          |                | A        |           |          |                      |                           |
| NAT                      |                |          |           | Expand   |                      |                           |
|                          |                | -        |           | <u> </u> |                      | - 53                      |

You can add up to 8 links from a single map to different maps, applications, or monitoring tools.

5. Hover your mouse on the map, click the red dot, and drag the link over to another map, application, or tunnel. You can drag more than one link from a map to the destination. On these links, you can apply link transformation to alter the packets. For information about adding link transformation, refer to Add Header Transformations.

6. Hover your mouse on the application, click the red dot, and drag the link (arrow) over to the tunnel endpoints. In the following figure, the traffic matching the rules in each action set is routed to maps, applications, or monitoring tools.

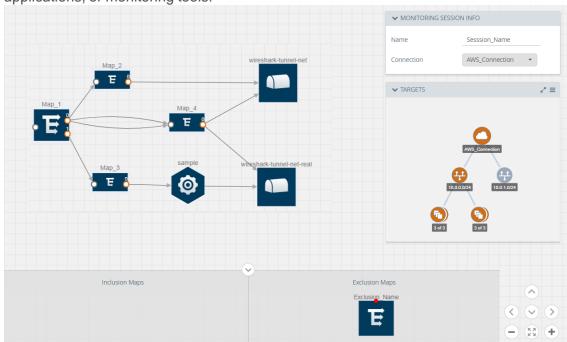

- 7. Click **Show Targets** to view details about the subnets and monitoring instances. The instances and the subnets that are being monitored are highlighted in orange.
- 8. Click **Deploy** to deploy the monitoring session. The status is displayed as **Success** in the Monitoring Sessions page. The session is successfully deployed on all GigaVUE Cloud Suite V Series nodes and G-vTAP agents. For monitoring session deployment failures, refer to Troubleshoot AWS Cloud Issues. If the monitoring session is not deployed properly, then one of the following errors is displayed:
  - Partial Success—The session is not deployed on one or more instances due to G-vTAP or GigaVUE Cloud Suite V Series node failure.
  - Failure–The session is not deployed on any of the GigaVUE Cloud Suite V Series nodes and GvTAP agents.

Click on the status link to view the reason for the partial success or failure.

9. Click View under Statistics to view and analyze the incoming and outgoing traffic.

You can also do the following in the Monitoring Session page:

- Use the Redeploy button to redeploy a monitoring session that is not deployed or partially successful.
- Use the **Undeploy** button to undeploy the selected monitoring session.
- Use the **Clone** button to duplicate the selected monitoring session.
- Use the Edit button to edit the selected monitoring session.
- Use the **Delete** button to delete the selected monitoring session.

# Add Header Transformations

Header transformation is performed on a link in a monitoring session. You can select a link and modify the packet header before they are sent to the destination. The header transformation feature is supported only with GigaVUE V Series node version 1.3-1 and above.

Header transformations are used to perform many simple operations on the network packets. The source and destination MAC addresses, port numbers, and IP addresses can be masked to prevent the information from being exposed to the monitoring tools.

The monitoring tools cannot always distinguish the traffic coming from multiple VNets with the same subnet range. You can add VLAN ID, VLAN priority, and DSCP bits to the header for distinguishing the traffic coming from multiple VNets with the same subnet range.

In addition to header transformation, GigaVUE V Series node allows you to add multiple links to the same destination. Using multiple links, you can send duplicate packets or various transformed packets to the same destination. For example, you can add different L2GRE or VXLAN tunnel IDs to the packets and send them to different applications within the same tool.

The filtered packets from the ICMP map are sent to the same tunnel endpoint in four different links. In each link, you can apply one or more header transformations. A link with the header transformation applied is displayed in orange. When you mouse over the orange link, a detailed information about the alias and the type of transformation is displayed.

| Option           | Description                                                                                                    |  |
|------------------|----------------------------------------------------------------------------------------------------|--|
| MAC Source       | Modify the Ethernet source address.                                                                                                    |  |
| MAC Destination  | Modify the Ethernet destination address.                                                                                                    |  |
| VLAN Id          | Specify the VLAN ID.                                                                                                    |  |
| VLAN PCP         | Specify the VLAN priority.                                                                                                    |  |
| Strip VLAN       | Strip the VLAN tag.                                                                                                    |  |
| IPv4 Source      | Specify the IPv4 source address.                                                                                                    |  |
| IPv4 Destination | Specify the IPv4 destination address.                                                                                                    |  |
| ToS              | Specify the DSCP bits in IPv4 traffic class.                                                                                                   |  |
| Source Port      | Specify the UDP, TCP, or SCTP source port.                                                                                                    |  |
| Destination Port | Specify the UDP, TCP, or SCTP destination port.                                                                                                |  |
| Tunnel ID        | Specify the tunnel ID. The tunnel ID header transformation can only be applied on the links with the tunnel endpoint destination.              |  |
|                  | Using Tunnel ID header transformation, the filtered packets can be sent to different applications or programs within the same monitoring tool. |  |

GigaVUE Cloud Suite V Series node supports the following header transformations:

To add a header transformation:

- 1. On the Monitoring Session, click the link and select **Details.** The Link quick view is displayed.
- 2. From the Transformations drop-down list, select one or more header transformations.

**NOTE:** Do not apply VLAN Id and VLAN PCP transformation types with the Strip VLAN ID transformation type on the same link.

- 3. Click Save. The selected transformation is applied to the packets passing through the link.
- 4. Click **Deploy** to deploy the monitoring session.

### **View Monitoring Session Statistics**

The Monitoring Session Statistics page lets you analyze the incoming and outgoing traffic on an hourly, daily, weekly, and monthly basis. The traffic can be viewed based on kilobits/second, megabits/second or gigabits/second.

On the Monitoring Sessions page, click **View** in the Statistics column to view the Monitoring Session Statistics page. The **Monitoring Session Statistics** page appears where you can analyze incoming and outgoing traffic.

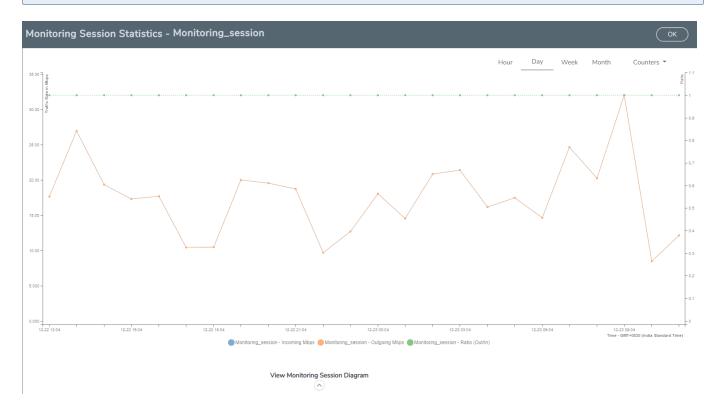

**NOTE:** If there are multiple monitoring sessions with different target selection, then the incoming maps will not show true statistics and it shows the aggregate traffic from all the targets.

You can also perform the following actions on the Monitoring Session Statistics page:

- Directly below the graph, you can click on **IncomingMbps**, **Outgoing Mbps**, or **Ratio (Out/In) (Mbps)** to view the statistics individually.
- At the bottom of the Monitoring Session Statistics page, you can click on View Monitoring Session Diagram. The Monitoring Session Diagram quick view appears.
- On the **Monitoring Session Diagram** page, you can expand any map, or tunnel to open a **Details** quick view of that item to see more details about the incoming and outgoing traffic for that item.
- You can also scroll down the Map **Details** quick view to view the Map Rules, Action Sets, and Map Info for this map. You can select Map Rules or Action Sets to view the traffic matching the selected rule on the graph in the quick view.

# Administer GigaVUE Cloud Suite for AWS

You can perform the following administrative tasks in GigaVUE-FM for GigaVUE Cloud Suite for AWS:

- Configure AWS Settings
- Configure Proxy Server
- Role Based Access Control
- About Audit Logs
- About Events

# **Configure AWS Settings**

This section provides information on how to configure the maximum number of connections, refresh intervals for instance and non-instance inventory, and maximum batch size for monitoring session updates.

#### Navigate to Inventory > VIRTUAL > AWS > Settings.

#### Settings Advanced Proxy Server Configuration

|                    |                                               |       | Edit |
|--------------------|-----------------------------------------------|-------|------|
| Maximum numbe      | r of connections allowed                      | 600   |      |
| Refresh interval f | or instance target selection inventory (secs) | 120   |      |
| Refresh interval f | or fabric deployment inventory (secs)         | 900   |      |
| Number of instan   | ces per V Series Node                         | 100   |      |
| Refresh interval f | or G-vTAP agent inventory (secs)              | 900   |      |
| G-vTAP Agent Tu    | innel Type                                    | vxlan |      |
| Aws secret region  | 1                                             | Other |      |
|                    |                                               |       |      |

In the Settings page, select **Advanced** tab to edit these AWS settings.

| Settings                                                        | Description                                                                                                    |  |  |
|-----------------------------------------------------------------|----------------------------------------------------------------------------------------------------|--|--|
| Maximum number of connections allowed                           | Specifies the maximum number of VPC connections you can establish in GigaVUE-FM.                                                             |  |  |
| Refresh interval for instance target selection inventory (secs) | Specifies the frequency for updating the state of EC2 instances in AWS.                                                                      |  |  |
| Refresh interval for fabric deployment inventory (secs)         | Specifies the frequency for deploying the fabric nodes                                                                                       |  |  |
| Number of instances per V Series Node                           | Specifies the maximum number of instances that can be assigned to the GigaVUE Cloud Suite V Series node.                                     |  |  |
| Refresh interval for G-vTAP agent inventory (secs)              | Specifies the frequency for discovering the G-vTAP agents available in the VPC.                                                              |  |  |
| G-vTAP Agent Tunnel Type                                        | Specifies the G-vTAP Agent Tunnel Type                                                                                                    |  |  |
| AWS secret region                                               | Specifies the AWS secret region. The following are the available AWS secret regions:                                                         |  |  |
|                                                                 | • <b>C2S</b> –Commercial Cloud Services. Refer to <i>GigaVUE Cloud</i><br><i>Suite for AWS SecretRegions Guide</i> for more information.     |  |  |
|                                                                 | • <b>SC2S</b> –Secret Commercial Cloud Services. Refer to<br><i>GigaVUE Cloud Suite for AWS SecretRegions Guide</i> for more<br>information. |  |  |
|                                                                 | Other–Regular AWS Cloud Services                                                                                                    |  |  |

Refer Troubleshoot AWS Cloud Issues to troubleshoot the AWS Settings issues.

# **Configure Proxy Server**

Sometimes, the VPC in which the GigaVUE-FM is launched may not have access to the Internet. Without Internet access, GigaVUE-FM cannot connect to the AWS API endpoints. For GigaVUE-FM to connect to AWS, a proxy server must be configured.

**NOTE:** To configure the proxy server, you must be a user with **fm\_super\_admin** role or a user with write access to the **Physical Device Infrastructure Management** category.

To create a proxy server:

- 1. Navigate to Inventory > VIRTUAL > AWS > Settings. In the Settings page, select Proxy Server Configuration tab to edit these AWS settings.
- 2. Click Add. The Add Proxy Server page is displayed.

| Configure Proxy Server |            | Save Cancel |
|------------------------|------------|-------------|
| Alias                  | Alias      |             |
| Host                   | IP Address |             |
| Host IP Address Type   | O Private  |             |
| Port                   | 0 - 65535  |             |
| Username               | Username   |             |
| Password               | Password   |             |
|                        |            |             |

3. Select or enter the appropriate information as shown in the following table.

| Field                | Description                                                                                                    |
|----------------------|----------------------------------------------------------------------------------------------------|
| Alias                | The name of the proxy server.                                                                                      |
| Host                 | The host name or the IP address of the proxy server.                                                               |
| Host IP Address Type | The type of the Host IP address that indicate whether the proxy server IP address is private or public to the VPC. |
| Port                 | The port number used by the proxy server for connecting to the Internet.                                           |
| Username             | (Optional) The username of the proxy server.                                                                       |
| Password             | The password of the proxy server.                                                                                  |
| NTLM                 | (Optional) The type of the proxy server used to connect to the VPC.                                                |
|                      | On enabling NTML, enter the following information:                                                                 |
|                      | Domain–domain name of the client accessing the proxy server.                                                       |
|                      | • Workstation-name of the workstation or the computer accessing the proxy server.                                  |

4. Click **Save**. The new proxy server configuration is added to the Proxy Server Configuration page. The proxy server is also listed in the AWS Connection page. Refer to the *GigaVUE Cloud Suite for AWS Quick Start Guide* for more information.

### **Role Based Access Control**

The Role Based Access Control (RBAC) feature controls the access privileges of users and restricts users from either modifying or viewing unauthorized data. Access privileges in GigaVUE Cloud Suite works on the same principles of access privileges in GigaVUE-FM in which the access rights of a user depends on the following:

- User role: A user role defines permission for users to perform any task or operation
- User group: A user group consists of a set of roles and set of tags associated with that group. When a user is created they can be associated with one or more groups.

To access the resources and to perform a specific operation in GigaVUE Cloud Suite you must be a user with **fm\_super\_admin** role or a user with write access to the following resource category depending on the task you need to perform.

| Resource Category                                                                                            | Cloud Configuration Task                                                                                                    |
|----------------------------------------------------------------------------------------------------|----------------------------------------------------------------------------------------------------|
| Physical Device Infrastructure<br>Management: This includes the<br>following cloud infrastructure resources: | <ul> <li>Configure GigaVUE Cloud Components</li> <li>Create Monitoring Domain and Launch Visibility Fabric</li> <li>Configure Proxy Server</li> </ul> |
| Cloud Connections                                                                                            |                                                                                                    |
| Cloud Proxy Server                                                                                           |                                                                                                    |
| Cloud Fabric Deployment                                                                                      |                                                                                                    |
| Cloud Configurations                                                                                         |                                                                                                    |
| • Sys Dump                                                                                                   |                                                                                                    |
| • Syslog                                                                                                    |                                                                                                    |
| Cloud licenses                                                                                               |                                                                                                    |
| Cloud Inventory                                                                                              |                                                                                                    |
| <b>Traffic Control Management:</b> This includes the following traffic control resources:                    | <ul> <li>Create, Clone, and Deploy Monitoring Session</li> <li>Add Applications to Monitoring Session</li> <li>Create Maps</li> </ul>                 |
| Monitoring session                                                                                           | View Statistics                                                                                                    |
| Stats                                                                                                    | Create Tunnel End Points                                                                                                    |
| Map library                                                                                                  |                                                                                                    |
| Tunnel library                                                                                               |                                                                                                    |
| Tools library                                                                                                |                                                                                                    |
| Inclusion/exclusion Maps                                                                                     |                                                                                                    |
|                                                                                                    |                                                                                                    |

NOTE: Cloud APIs are also RBAC enabled.

Refer to the *GigaVUE Administration Guide* for detailed information about Roles, Tags, User Groups.

### About Events

The Events page displays all the events occurring in the virtual fabric node, VM Domain, and VM manager. An event is an incident that occur at a specific point in time. Examples of events include:

- Cloud provider License Expiry
- G-vTAP Agent Inventory Update Completed
- Cloud provider Connection Status Changed

An Alarm is a response to one or more related events. If an event is considered of high severity, then GigaVUE-FM raises an alarm. An example of alarm could be your cloud provider license expiry.

The alarms and events broadly fall into the following categories: Critical, Major, Minor, or info.

Navigate to Dashboard > SYSTEM > Events. The Event page appears.

| Events     |            |          |            |                       |                                      |                                | Filter Ma | anage    |
|------------|------------|----------|------------|-----------------------|--------------------------------------|--------------------------------|-----------|----------|
| Events: 60 | )   Filter | none     |            |                       |                                      |                                |           |          |
| Source     | Time       | Scope    | Event Type | Severity              | Affected Entity Type Affected Entity | Description Device IP Host Nam | ne Tags   | $\oplus$ |
| VMM        | 202        | vfNode   | NodeUp     | Info                  | Fabric Node Spec                     | Node Up                        |           | <b>^</b> |
| VMM        | 202        | vfNode   | NodeReb    | Info                  | Fabric Node Spec                     | Reboot fo                      |           |          |
| VMM        | 202        | vfNode   | NodeUnr    | Info                  | Fabric Node Spec                     | Node Unr                       |           |          |
| <          | < Go       | to page: | 1 • of 9   | $\left \right\rangle$ | >I Total Records: 60                 |                                |           |          |

The following table describes the parameters recording for each alarm or event. You can also use filters to narrow down the results.

| Controls/ Parameters | Description                                                                                                    |  |  |
|----------------------|----------------------------------------------------------------------------------------------------|--|--|
| Source               | The source from where the alarms and events are generated.                                                                                                    |  |  |
| Time                 | The timestamp when the event occurred.                                                                                                    |  |  |
|                      | <b>IMPORTANT:</b> Timestamps are shown in the time zone of the client browser's computer and not the timezone of the node reporting the event. The timestamp is based on the correctly configured clock on the GigaVUE-FM server and converted from UTC to the client computer's configured timezone. |  |  |
| Scope                | ne category to which the alarms or events belong. Alarms and events can belong to the<br>Ilowing category: Virtual Fabric Node, VM Domain, VM Manager.                                                                                                    |  |  |
| Event Type           | he type of event that generated the alarms and events.                                                                                                    |  |  |
| Severity             | The severity is one of Critical, Major, Minor, or Info.<br>Info is informational messages. For example, when GigaVUE V Series nodes are installed,<br>such a message is displayed as Info.                                                                                                    |  |  |

| Controls/ Parameters | Description                                                                                                    |
|----------------------|----------------------------------------------------------------------------------------------------|
| Affected Entity Type | The resource type associated with the alarm or event.                                                                                     |
| Affected Entity      | The resource ID of the affected entity type.                                                                                              |
| Description          | The description of the event, which includes any of the possible notifications with additional identifying information where appropriate. |
| Device IP            | The IP address of the device.                                                                                                    |
| Host Name            | The host name of the device.                                                                                                    |

To filter the alarms and event:

- 1. Click **Filter**. The Filter quick view is displayed.
- 2. Select the filtering criteria, then click Apply Filter. The results are displayed in the Events page.

### About Audit Logs

Audit logs track the changes and activities that occur in the virtual nodes due to user actions. The logs can be filtered to view specific information.

#### Navigate to Dashboard > SYSTEM > Audit Logs. The All Audit Logs page appears.

| All Audit Logs | Filter | Manage |
|----------------|--------|--------|
|                |        |        |

| Time   | User         | Operation Type            | Entity Type | Source Device IP Hostname | Status Description Tags |
|--------|--------------|---------------------------|-------------|---------------------------|-------------------------|
| 2020-1 | admin        | login fmUser ad           | User        | fm                        | SUCCESS                 |
| 2020-1 | admin        | logout fmUser a           | User        | fm                        | SUCCESS                 |
| 2020-1 | admin        | login fmUser ad           | User        | fm                        | SUCCESS                 |
| 2020 1 | a alteration | the state of the state of | NA          |                           |                         |

The Audit Logs have the following parameters:

| Parameters     | Description                                                                                                    |  |  |
|----------------|----------------------------------------------------------------------------------------------------|--|--|
| Time           | Provides the timestamp on the log entries.                                                                                                    |  |  |
| User           | Provides the logged user information.                                                                                                    |  |  |
| Operation Type | <ul> <li>Provides specific entries that are logged by the system such as:</li> <li>Log in and Log out based on users.</li> <li>Create/Delete/Edit tasks, GS operations, maps, virtual ports, and so on.</li> </ul> |  |  |

| Parameters  | Description                                                                            |
|-------------|----------------------------------------------------------------------------------------|
| Source      | Provides details on whether the user was in FM or on the node when the event occurred. |
| Status      | Success or Failure of the event.                                                       |
| Description | In the case of a failure, provides a brief update on the reason for the failure.       |

**NOTE:** Ensure that the GigaVUE-FM time is set correctly to ensure accuracy of the trending data that is captured.

Filtering the audit logs allows you to display specific type of logs. You can filter based on any of the following:

- When: display logs that occurred within a specified time range.
- Who: display logs related a specific user or users.
- What: display logs for one or more operations, such as Create, Read, Update, and so on.
- Where: display logs for GigaVUE-FM or devices.
- Result: display logs for success or failure.

To filter the audit logs, do the following:

- 1. Click **Filter**. The quick view for Audit Log Filters displays.
- 2. Specify any or all of the following:
  - Start Date and End Date to display logs within a specific time range.
  - Who limits the scope of what displays on the Audit Logs page to a specific user or users.
  - What narrows the logs to the types of operation that the log is related to. You can select multiple operations. Select All Operations to apply all operation types as part of the filter criteria.
  - Where narrows the logs to particular of system that the log is related to, either FM or device. Select All Systems apply both FM and device to the filter criteria.
  - **Result** narrows the logs related to failures or successes. Select All Results to apply both success and failure to the filter criteria.
- 3. Click **OK** to apply the selected filters to the Audit Logs page.

# GigaVUE-FM Version Compatibility Matrix

The following tables list the different versions of GigaVUE Cloud Suite Cloud solution components available with different versions of GigaVUE-FM.

# GigaVUE-FM Version Compatibility for V Series 2 Configuration

| GigaVUE-FM | G-vTAP Agent<br>Version | G-vTAP<br>Controller<br>Version | GigaVUE<br>V Series Proxy | GigaVUE<br>V Series 2<br>Nodes |
|------------|-------------------------|---------------------------------|---------------------------|--------------------------------|
| 5.13.01    | v1.8-3                  | v1.8-3                          | v2.3.0                    | v2.3.0                         |
| 5.13.00    | v1.8-2                  | v1.8-2                          | v2.3.0                    | v2.3.0                         |
| 5.12.01    | v1.8-1                  | v1.8-1                          | v2.2.0                    | v2.2.0                         |
| 5.12.00    | v1.7-1                  | v1.7-1                          | v2.1.0                    | v2.1.0                         |

# GigaVUE-FM Version Compatibility for V Series 1 Configuration

| GigaVUE-FM                                              | G-vTAP Agent<br>Version | G-vTAP<br>Controller<br>Version | GigaVUE<br>V Series<br>Controller | GigaVUE<br>V Series 1<br>Nodes |
|---------------------------------------------------------|-------------------------|---------------------------------|-----------------------------------|--------------------------------|
| 5.10.01, 5.11.00, 5.11.01,<br>5.12.00, 5.13.00, 5.13.01 | v1.7-1                  | v1.7-1                          | v1.7-1                            | v1.7-1                         |

# Glossary

This appendix lists the AWS terminologies used in this document. To find a brief definition of these terms, refer to AWS Glossary.

- Access Key
- Access key ID
- Amazon API Gateway
- Amazon Elastic Compute Cloud (Amazon EC2)
- Amazon VPC
- AMI
- AWS
- AWS Identity and Access Management (IAM)
- CIDR block
- EC2 Instances
- Elastic IP address
- Endpoint
- Instance
- Instance type
- Internet gateway
- Key pair
- Secret access key
- Subnet
- Tag
- Target Instance
- Tunnel

# **Additional Sources of Information**

This appendix provides additional sources of information. Refer to the following sections for details:

- Documentation
- Documentation Feedback
- Contact Technical Support
- Contact Sales
- The Gigamon Community

### Documentation

This table lists all the guides provided for GigaVUE Cloud Suite software and hardware. The first row provides an All-Documents Zip file that contains all the guides in the set for the release.

**NOTE:** In the online documentation, view What's New to access quick links to topics for each of the new features in this Release; view Documentation Downloads to download all PDFs.

Table 1: Documentation Set for Gigamon Products

#### GigaVUE Cloud Suite 5.13 Hardware and Software Guides

**DID YOU KNOW?** If you keep all PDFs for a release in common folder, you can easily search across the doc set by opening one of the files in Acrobat and choosing **Edit > Advanced Search** from the menu. This opens an interface that allows you to select a directory and search across all PDFs in a folder.

#### Hardware

how to unpack, assemble, rack-mount, connect, and initially configure ports the respective GigaVUE Cloud Suite devices; reference information and specifications for the respective GigaVUE Cloud Suite devices

\*G-TAP A Series 2 Installation Guide

GigaVUE-HC1 Hardware Installation Guide

GigaVUE-HC2 Hardware Installation Guide

GigaVUE-HC3 Hardware Installation Guide

GigaVUE M Series Hardware Installation Guide

GigaVUE TA Series Hardware Installation Guide

\*GigaVUE-OS Installation Guide for DELL S4112F-ON

Software Installation and Upgrade Guides

GigaVUE-FM Installation, Migration, and Upgrade Guide

| GigaVUE-OS     | Upgrade Guide                                                                                                    |
|----------------|----------------------------------------------------------------------------------------------------|
| Administratio  | ו                                                                                                    |
| -              | ninistration Guide<br>n GigaVUE-OS and GigaVUE-FM                                                                                                   |
| Fabric Manag   | ement                                                                                                    |
| how to inst    | <b>ric Management Guide</b><br>all, deploy, and operate GigaVUE-FM; how to configure GigaSMART operations; covers both GigaVUE-FM<br>UE-OS features |
| Cloud Config   | Iration and Monitoring                                                                                                    |
| how to configu | ire the GigaVUE Cloud Suite components and set up traffic monitoring sessions for the cloud platforms                                               |
| •              | <b>ud Suite for AnyCloud Guide</b><br>loy the GigaVUE Cloud Suite solution in any cloud platform                                                    |
| GigaVUE Clo    | ud Suite for AWS Guide                                                                                                    |
| -              | ud Suite for AWS Quick Start Guide<br>of AWS deployment                                                                                             |
| GigaVUE Clo    | ud Suite for AWS SecretRegions Guide                                                                                                    |
| GigaVUE Clo    | ud Suite for Azure Guide                                                                                                    |
| GigaVUE Clo    | ud Suite for Kubernetes Guide                                                                                                    |
| GigaVUE Clo    | ud Suite for Nutanix Guide                                                                                                    |
| GigaVUE Clo    | ud Suite for OpenStack Guide                                                                                                    |
| GigaVUE Clo    | ud Suite for VMware–GigaVUE-VM Guide                                                                                                    |
| GigaVUE Clo    | ud Suite for VMware–GigaVUE V Series Guide                                                                                                    |
| GigaVUE Clo    | ud Suite for VMware–GigaVUE-VM Guide                                                                                                    |
| Reference      |                                                                                                    |
| •              | CLI Reference Guide<br>igaVUE-OS CLI (Command Line Interface) commands used to configure and operate GigaVUE H Series ar<br>devices                 |
| -              | Cabling Quick Reference Guide<br>for the different types of cables used to connect Gigamon devices                                                  |
| •              | Compatibility and Interoperability Matrix<br>ty information and interoperability requirements for Gigamon devices                                   |

#### GigaVUE Cloud Suite 5.13 Hardware and Software Guides

samples uses of the GigaVUE-FM Application Program Interfaces (APIs)

#### **Release Notes**

GigaVUE-OS, GigaVUE-FM, GigaVUE-VM, G-TAP A Series, and GigaVUE Cloud Suite Release Notes

new features, resolved issues, and known issues in this release ;

important notes regarding installing and upgrading to this release

**NOTE:** Release Notes are not included in the online documentation.

**NOTE:** Registered Customers can log in to My Gigamon to download the Software and Release Notes from the Software & Docs page on to My Gigamon. Refer to How to Download Software and Release Notes from My Gigamon.

#### **In-Product Help**

#### GigaVUE-FM Online Help

how to install, deploy, and operate GigaVUE-FM.

#### GigaVUE-OS H-VUE Online Help

provides links the online documentation.

#### How to Download Software and Release Notes from My Gigamon

Registered Customers can download software and corresponding Release Notes documents from the **Software & Release Notes** page on to **My Gigamon**. Use the My Gigamon Software & Docs page to download:

- Gigamon Software installation and upgrade images,
- Release Notes for Gigamon Software, or
- Older versions of PDFs (pre-v5.7).

To download release-specific software, release notes, or older PDFs:

- 1. Log in to My Gigamon
- 2. Click on the Software & Release Notes link.
- 3. Use the **Product** and **Release** filters to find documentation for the current release. For example, select Product: "GigaVUE-FM" and Release: "5.6," enter "pdf" in the search box, and then click **GO** to view all PDF documentation for GigaVUE-FM 5.6.xx.

**NOTE:** My Gigamon is available to registered customers only. Newer documentation PDFs, with the exception of release notes, are all available through the publicly available online documentation.

### **Documentation Feedback**

We are continuously improving our documentation to make it more accessible while maintaining accuracy and ease of use. Your feedback helps us to improve. To provide feedback and report issues in our documentation, send an email to: documentationfeedback@gigamon.com

Please provide the following information in the email to help us identify and resolve the issue. Copy and paste this form into your email, complete it as able, and send. We will respond as soon as possible.

| Documentation Feedback Form |                                 |                                                                                      |
|-----------------------------|---------------------------------|--------------------------------------------------------------------------------------|
| About You                   | Your Name                       |                                                                                      |
|                             | Your Role                       |                                                                                      |
|                             | Your Company                    |                                                                                      |
|                             |                                 |                                                                                      |
| For Online Topics           | Online doc link                 | (URL for where the issue is)                                                         |
|                             | Topic Heading                   | (if it's a long topic, please provide the heading of the section where the issue is) |
|                             |                                 |                                                                                      |
| For PDF Topics              | Document Title                  | (shown on the cover page or in page header )                                         |
|                             | Product Version                 | (shown on the cover page)                                                            |
|                             | Document Version                | (shown on the cover page)                                                            |
|                             | Chapter Heading                 | (shown in footer)                                                                    |
|                             | PDF page #                      | (shown in footer)                                                                    |
|                             |                                 |                                                                                      |
| How can we<br>improve?      | Describe the issue              | Describe the error or issue in the documentation.                                    |
|                             |                                 | (If it helps, attach an image to show the issue.)                                    |
|                             | How can we improve the content? |                                                                                      |
|                             | Be as specific as possible.     |                                                                                      |
|                             | Any other comments?             |                                                                                      |
|                             |                                 |                                                                                      |

# **Contact Technical Support**

See https://www.gigamon.com/support-and-services/contact-support for Technical Support hours and contact information. You can also email Technical Support at support@gigamon.com.

# **Contact Sales**

Use the following information to Gigamon channel partner or Gigamon sales representatives.

Telephone: +1.408.831.4025

Sales: inside.sales@gigamon.com

Partners: www.gigamon.com/partners.html

#### **Premium Support**

Email Gigamon at inside.sales@gigamon.com for information on purchasing 24x7 Premium Support. Premium Support entitles you to round-the-clock phone support with a dedicated Support Engineer every day of the week.

# The Gigamon Community

The Gigamon Community is a technical site where Gigamon users, partners, security and network professionals and Gigamon employees come together to share knowledge and expertise, ask questions, build their network and learn about best practices for Gigamon products.

Visit the Gigamon Community site to:

- Find knowledge base articles and documentation
- Ask and answer questions and learn best practices from other members.
- Join special-interest groups to have focused collaboration around a technology, use-case, vertical market or beta release
- Take online learning lessons and tutorials to broaden your knowledge of Gigamon products.
- Submit and vote on feature enhancements and share product feedback. (Customers only)
- Open support tickets (Customers only)
- Download the latest product updates and documentation (Customers only)

The Gigamon Community is a great way to get answers fast, learn from experts and collaborate directly with other members around your areas of interest.

Register today at community.gigamon.com

Questions? Contact our Community team at community@gigamon.com.